# **人口密集機構 傳染病監視作業登錄系統 (Surveillance System for Institutions, SSI)**

# **機構 教育訓練 簡報**

廠商:德星國際股份有限公司

#### **教育訓練內容大綱**

一、帳號申請(異動 )

- 二、帳號設定
- 三、登入及首頁
- 四、每週通報及 監視人數確認

五、個案通報

六、警示事件

七、其他功能

八、行動版功能 (新增功能 )

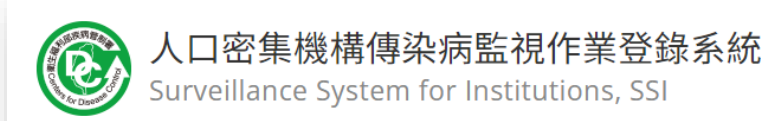

甖 醫事人員卡 首次登入及 自然人憑證 權限申請 **O** Login **D** Login 1. 人口密集機構監視作業注意事項及本系統相關作業與操作說明請見: SSI人口密集機構傳染病監視作業登錄系統 2. 系統教育訓練教材請見: 教育訓練教材(功能操作)機構 、教育訓練 教材(功能操作) 衛生單位 3. 相關問題請洽客服專線: 02-22575757 分機 721 4. 本系統採全憑證登入, 自然人憑證元件安裝及憑證插卡教學請見: 憑證 插卡元件安装程序

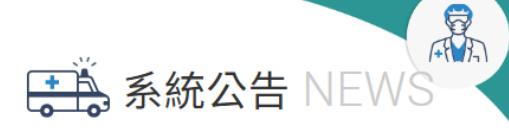

[2023/05/04] 相關問題請洽客服Mail 相關問題請洽客服專線:02-22575757分機721;E $mail: classi@cdc.gov.tw$ 

12023/05/101 地方主管機關帳號申請單傳送窗口 地方主管機關帳號申請單傳送窗口

 $1/1$   $\odot$   $\odot$ 

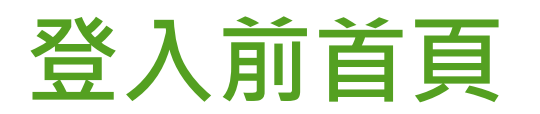

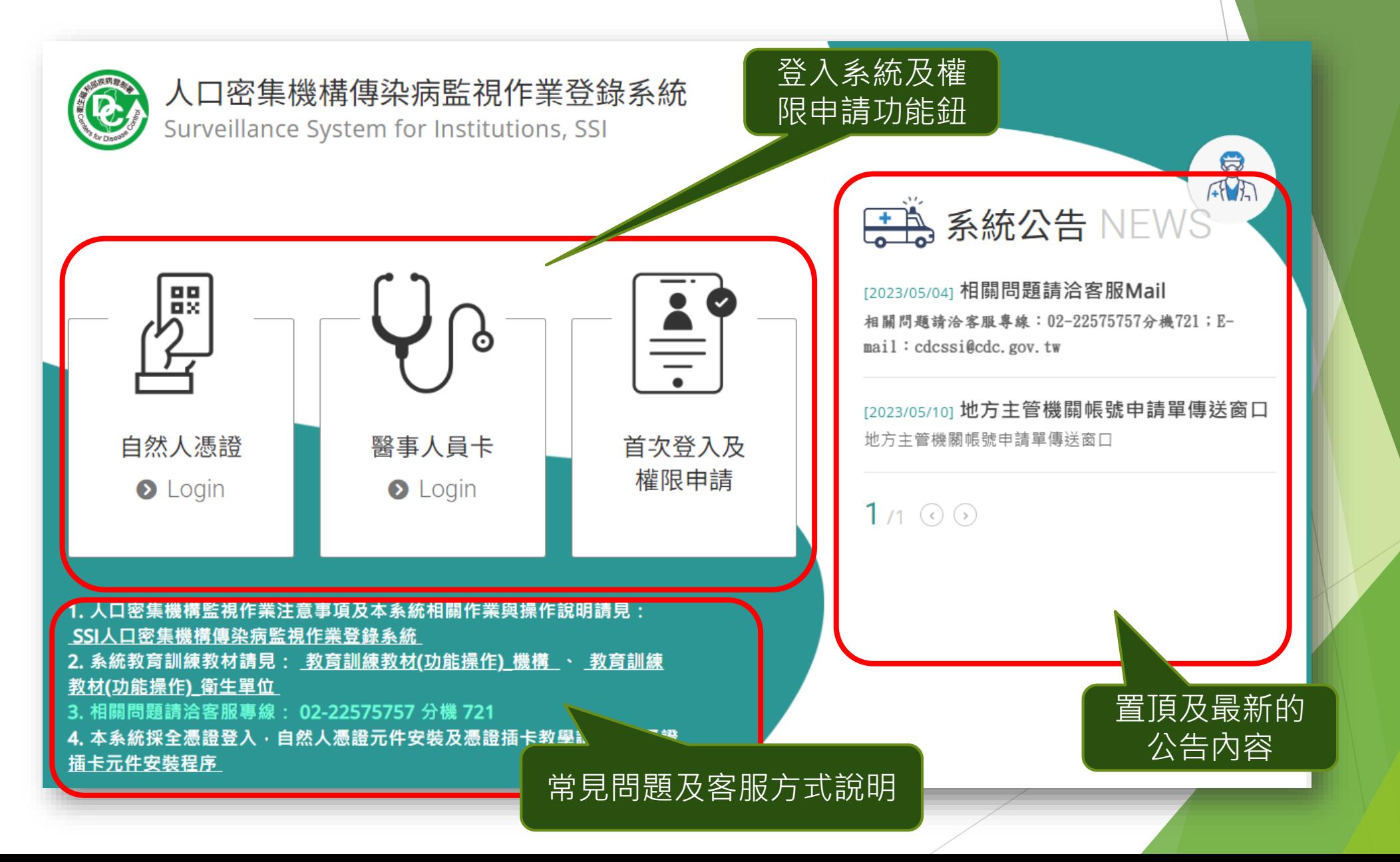

#### **帳號申請:全憑證登入**

- ▶ 本系統以全憑證的方式登入,每一位使用者都必須插卡(自然人憑證 /醫事人員憑證)來驗證身份,如果機構有多位使用者,請各自申請 個人帳號,待審核通過即可啟用。
- ▶ 提醒:請勿使用他人憑證登入系統,以避免衍生資安疑慮。

請先準備讀卡機,若無自然人憑證,請至鄰近戶政事務所申請

- 申辦憑證時所需文件:
	- 1. 國民身分證正本
	- 2. 自然人憑證IC卡工本費250元
	- 3. E\_MAIL信箱

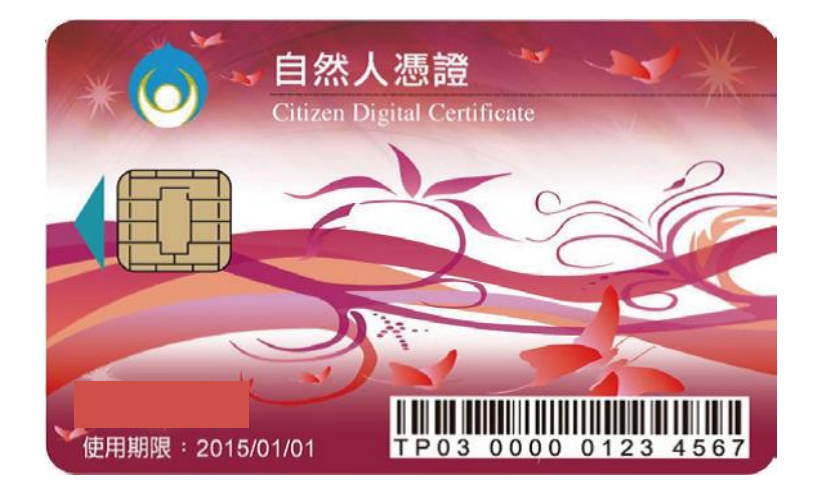

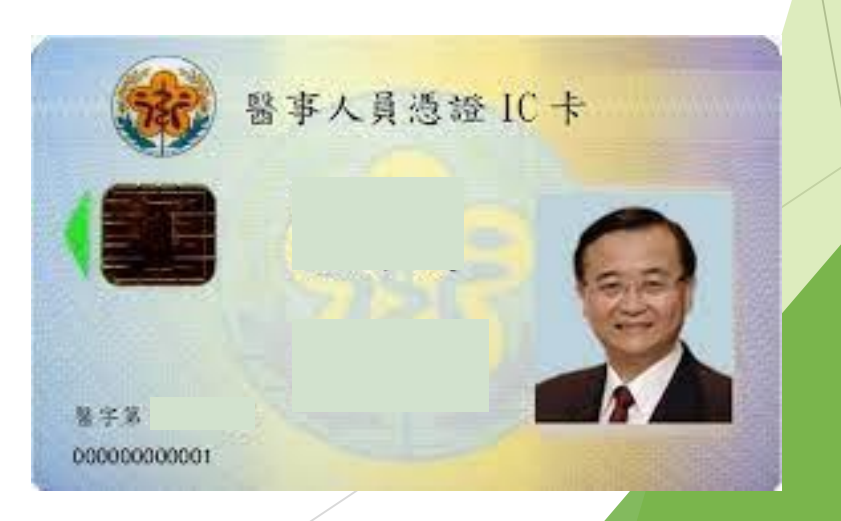

**一**

**、**

**帳**

**號**

**申**

**請**

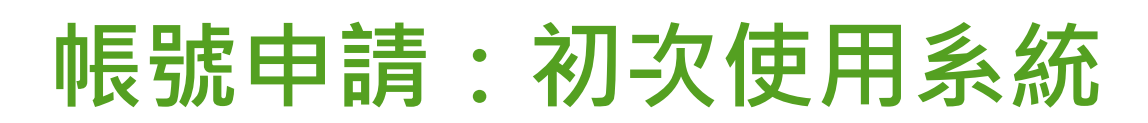

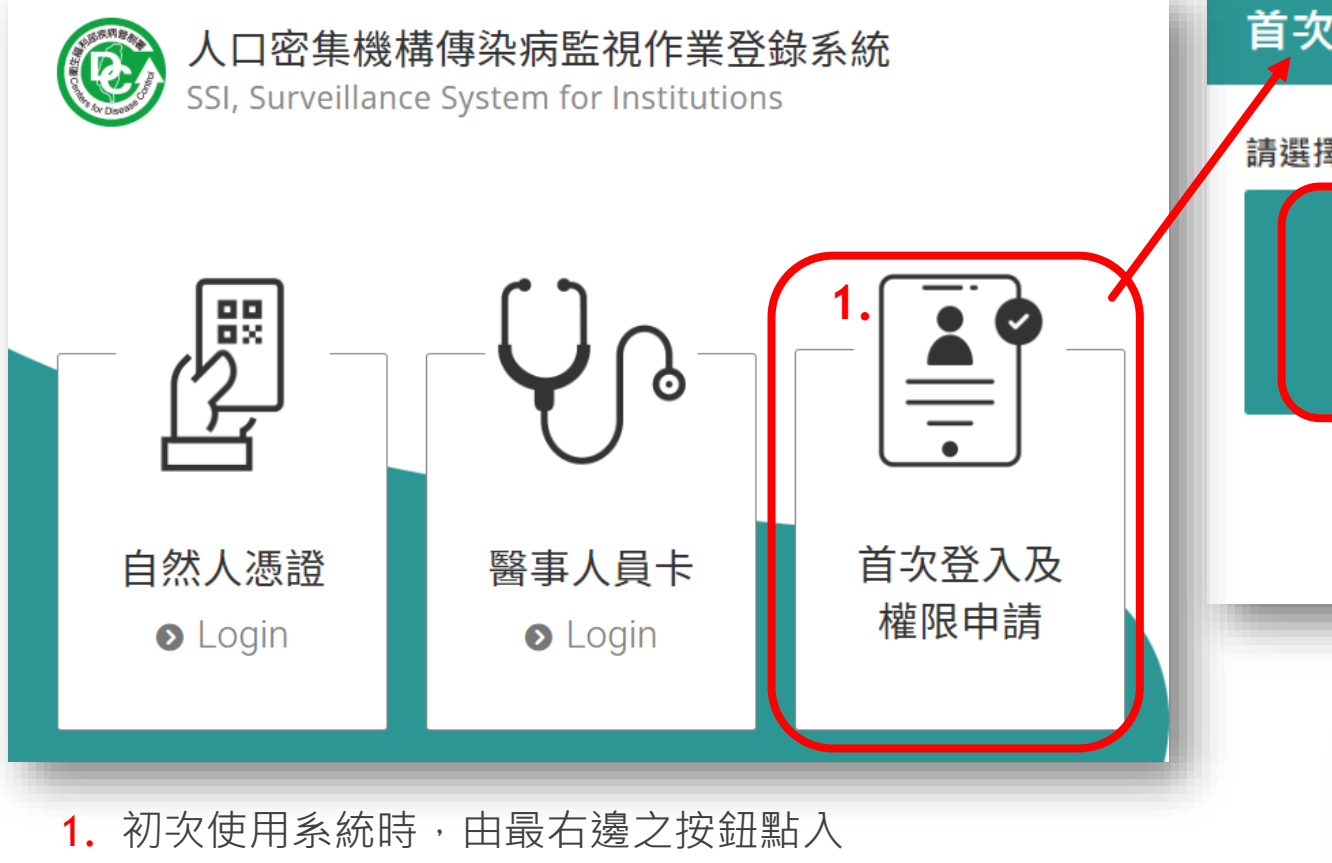

- 2. 先將憑證IC卡插入讀卡機,並依照卡別選擇自然人憑證或 是醫事人員憑證
- 3. 點選「機構申請」,並輸入憑證密碼 (本系統不儲存密碼,此處密碼為憑證IC卡申請時您所設定的密碼,若是忘記密碼, 請洽原憑證申辦之管理機關)

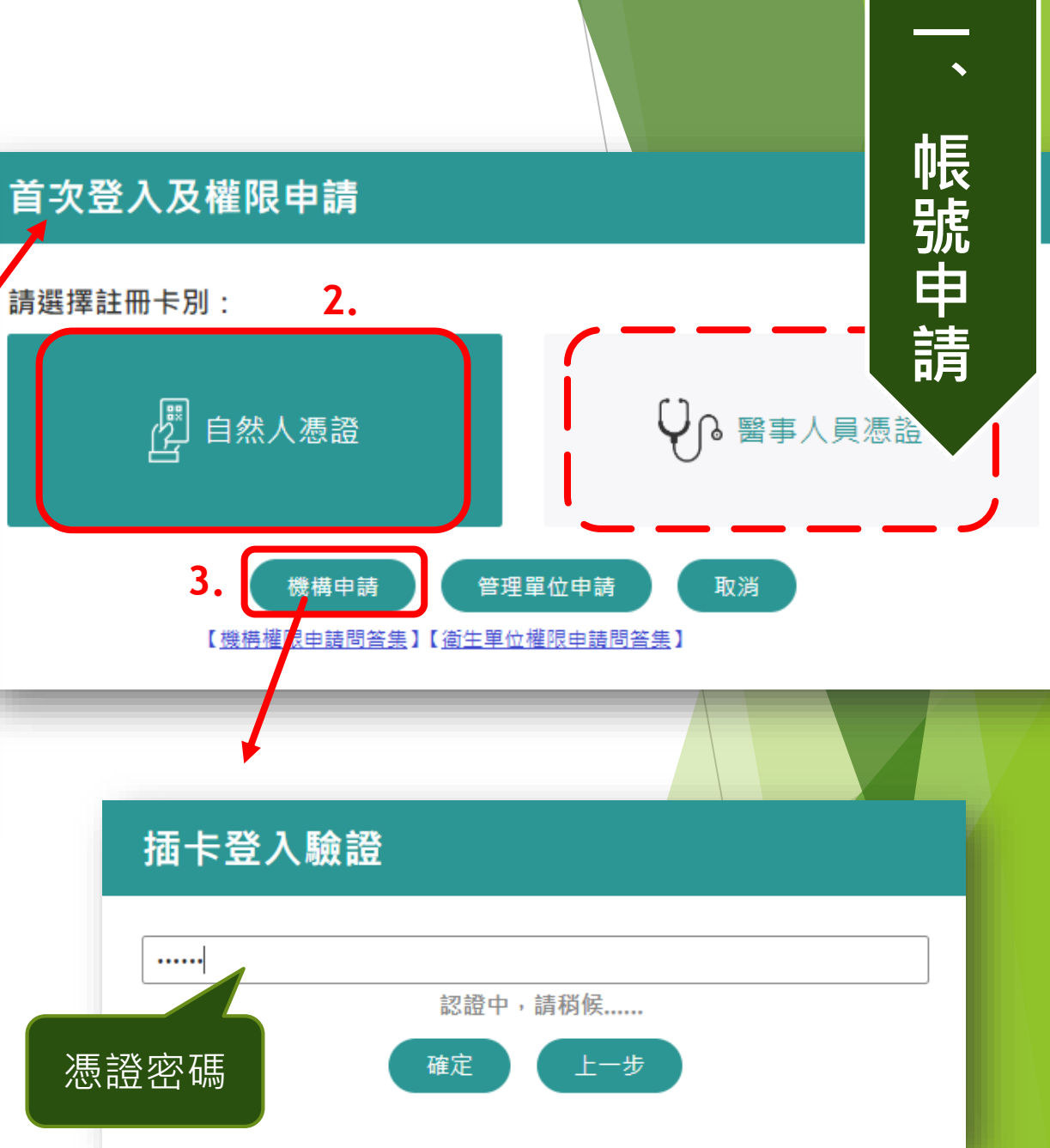

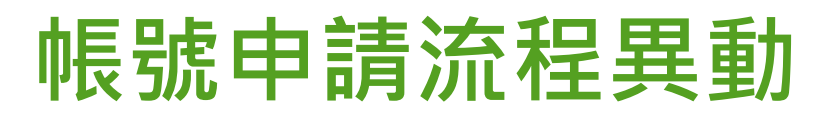

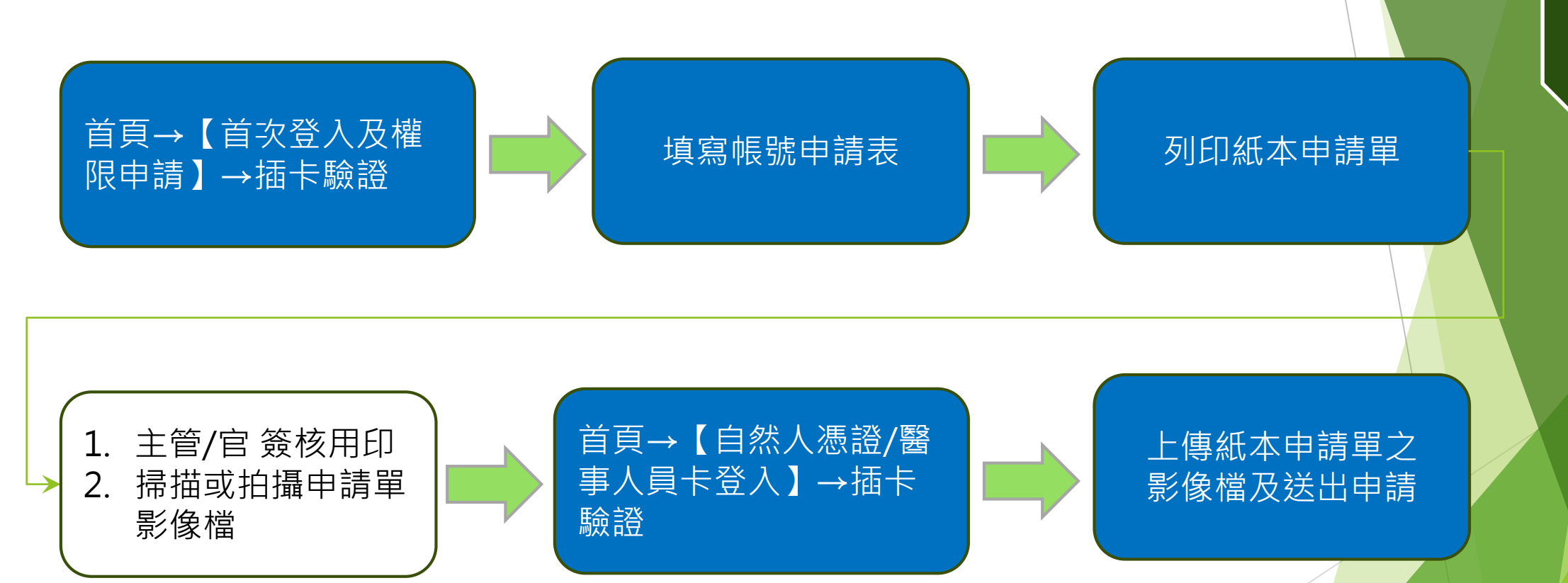

**一 、 帳 號 申 請**

6

#### **帳號申請:既有機構申請帳號**

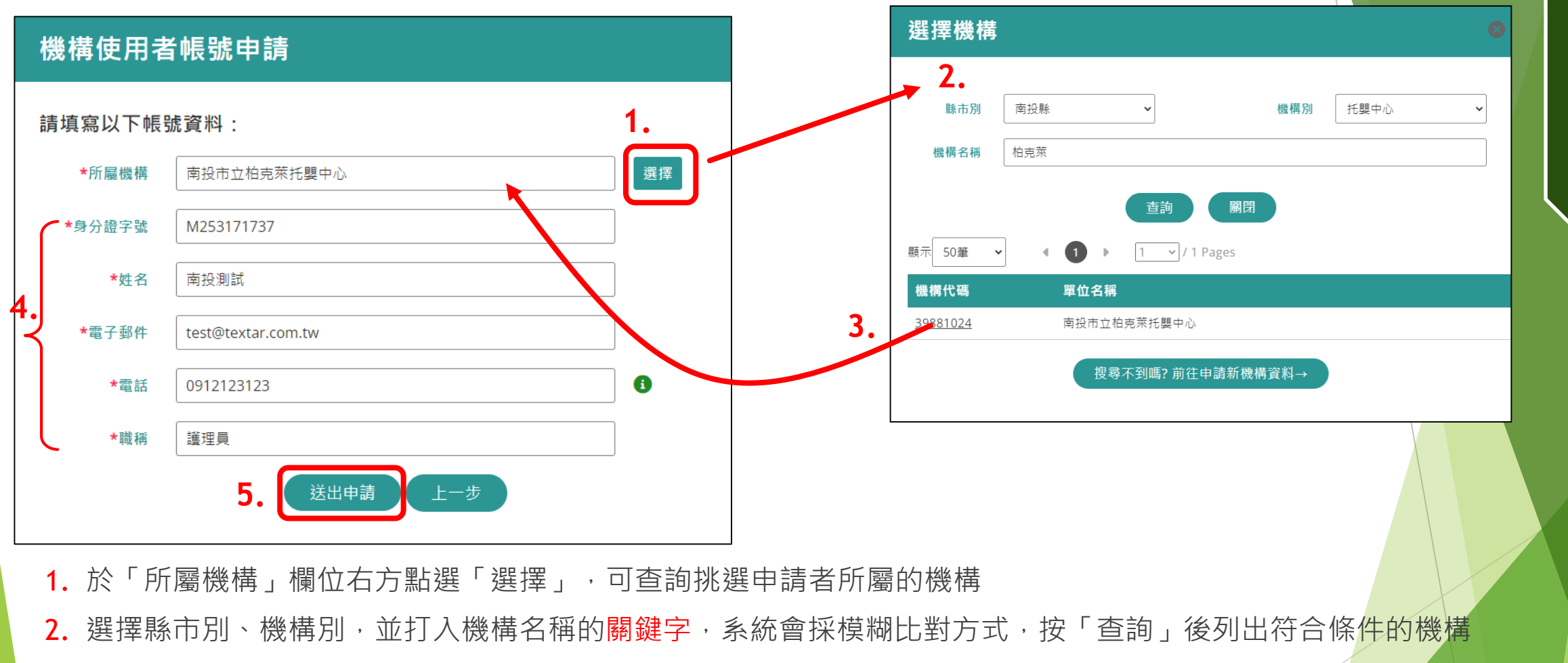

- 3. 點選您所屬機構的代碼, 即會將完整的機構名稱帶回原申請書面的「所屬機構」欄位
- 4. 填寫所有基本資料欄位
- 5. 按下「送出申請」按鈕。 接下頁說明。 7

**一**

**、**

**帳**

**號**

**申**

**請**

### **帳號申請:既有機構申請帳號(列印申請單)**

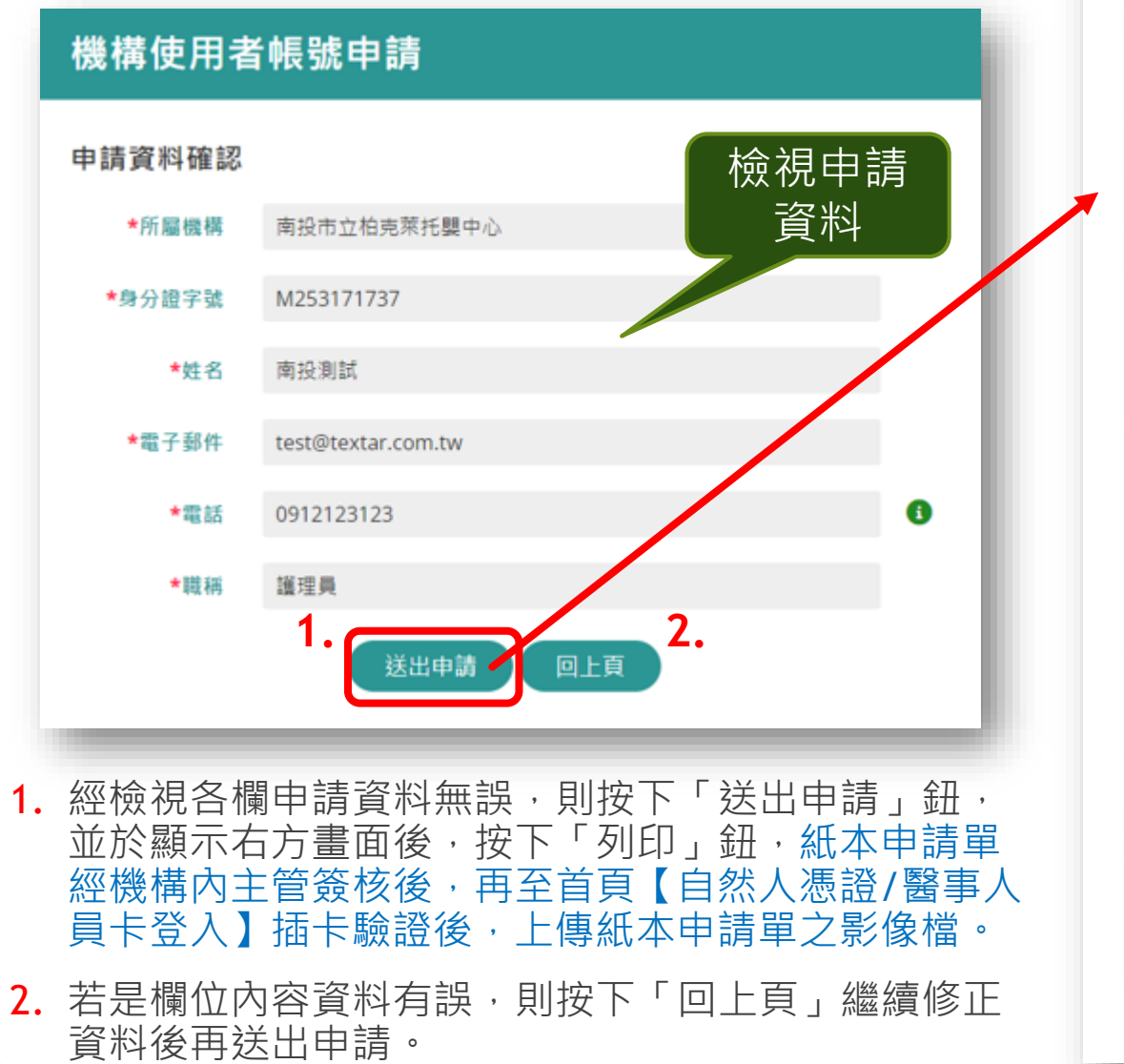

申辦事項 **<sup>申</sup>** 檢視申請 資料 **請**

#### 【個資聲明事項】

依據:本署依傳染病防治法第26條建立傳染病流行疫情監視、預警及防疫資源等相關資訊系統,

- 資料,作為本資訊系統權限設定、紀錄使用者之軌跡紀錄及作業期
- 利用:本署蒐集之個人資料絕不向第三人揭露或用於上述目的以外之用途;若需使用於與當初本署蒐集的目的不 同時,將會在使用前先徵求您的書面同意,始得進行。

人口密集機構傳染病監視作業登錄系統帳號申請單

- 權利:本署蒐集您的個人資料,受到「個人資料保護法」與相關法令法規之規範,並依據本署個資保護管理規 範,蒐集、處理及利用您的個人資料,您可依個資法行使相關權利,但因法律規定、本署為執行法定職務 或業務所必須者,本署得拒絕之
- 義務: 1. 若您的個人資料有任何異動,請主動向本署申請更正,使其保持正確、最新及完整,避免您的權益受損。
- 2. 申請人因業務需求申請使用資訊系統,願確實導守「個人資料保護法」及相關法令法規,保障 從事授權以外之利用:對於業務上所知悉、持有之各種形式個人資料,絕對保守機密,不得對外洩漏,如有達誤願 負法律責任,離職後亦同。

3. 申請人職務異動, 或其所轄業務有所調整, 應主動「重新申請帳號」或「申請刪除帳號」。

影響:若您拒絕向本署提供個人資料或不同意本聲明事項時,將無法為您開放資訊系統相關服務。

□我已閱讀並且接受上述內容 (請勾選)

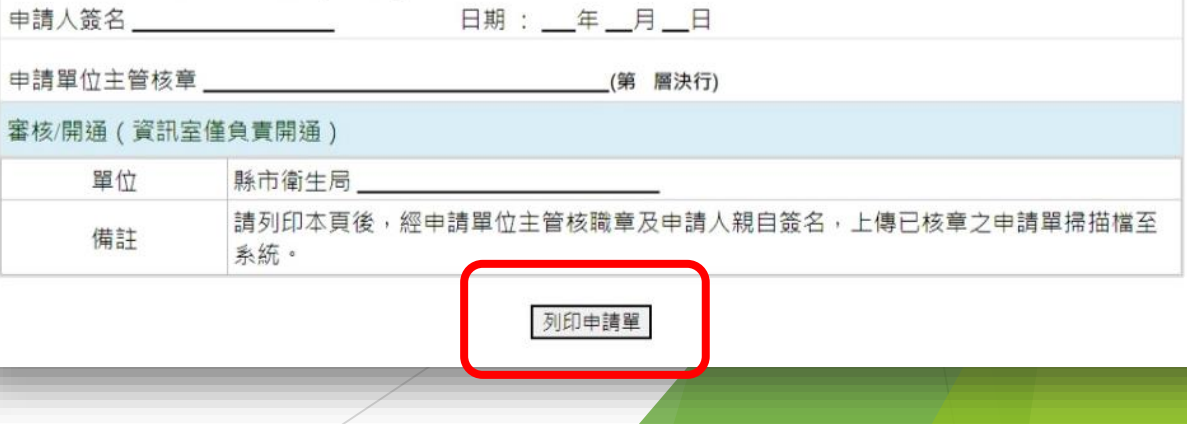

8

**一**

**、**

**帳**

**號**

#### **新帳號申請─上傳紙本申請單影像檔**

#### 系統登入驗證

#### 說明:

使用者在申請帳號之後,尚未開通之前, 若再經過首頁【自然人憑證/醫事人員卡登 入】插卡驗證,會出現右方對話盒,提供 上傳申請單影像檔的按鈕

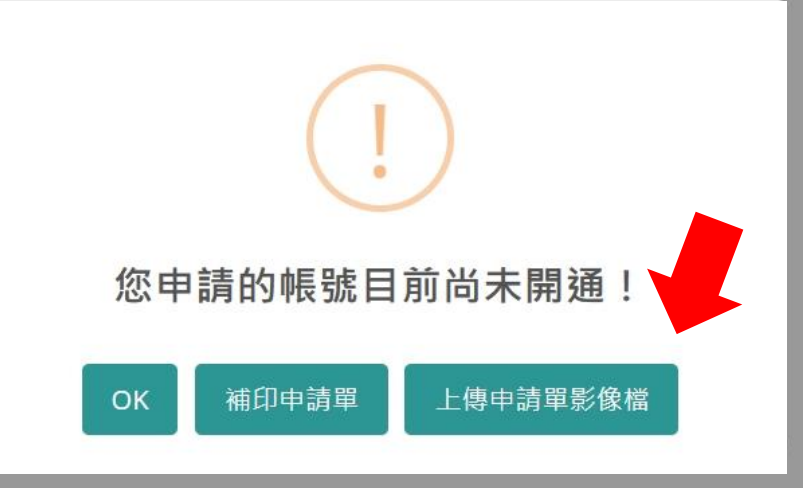

#### **帳號申請:新機構&帳號申請** 機構資料申請建檔

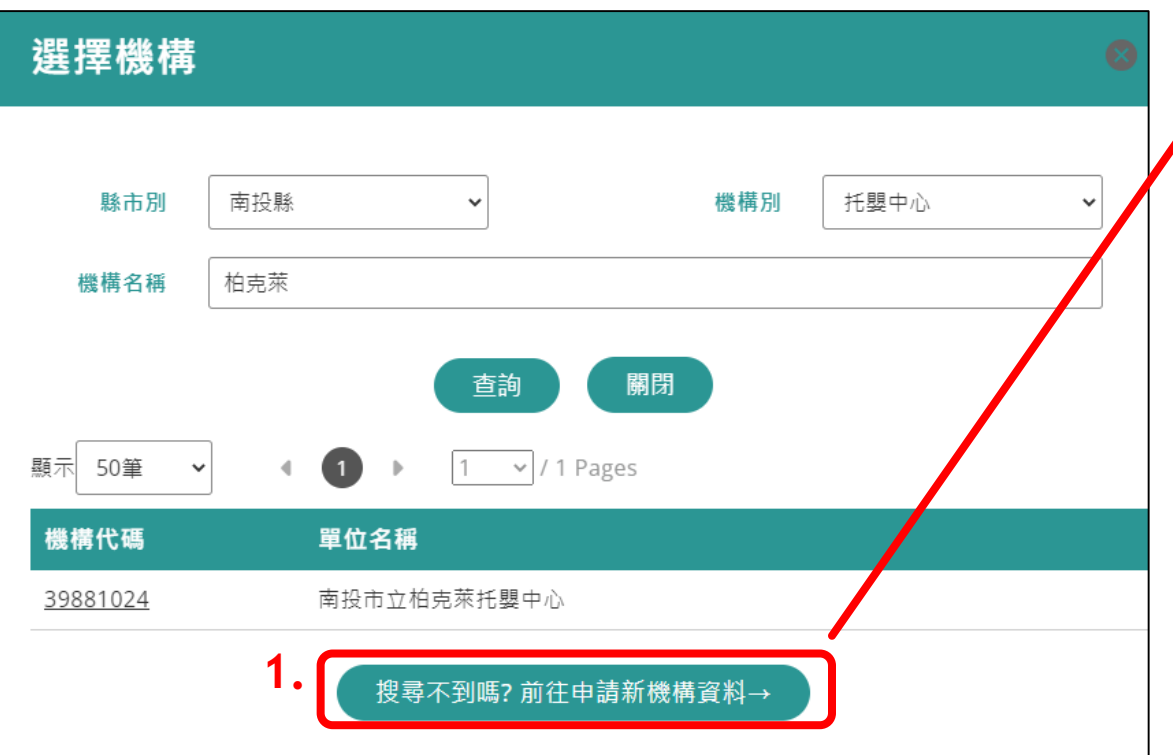

- 1. 若是機構尚未於系統中建檔,則可申請機構資料建檔,同時 申請該機構之第一位使用者帳號。
- 2. 各欄位資料填寫完成後,按下「送出申請」,則同樣會有檢 視資料正確性與列印紙本申請單之功能。紙本申請單經機構 內主管簽核後,再至首頁【自然人憑證/醫事人員卡登入】 插卡驗證後,上傳紙本申請單之影像檔。
- 3. 若對審核進度有疑義,請洽客服詢問審核進度。

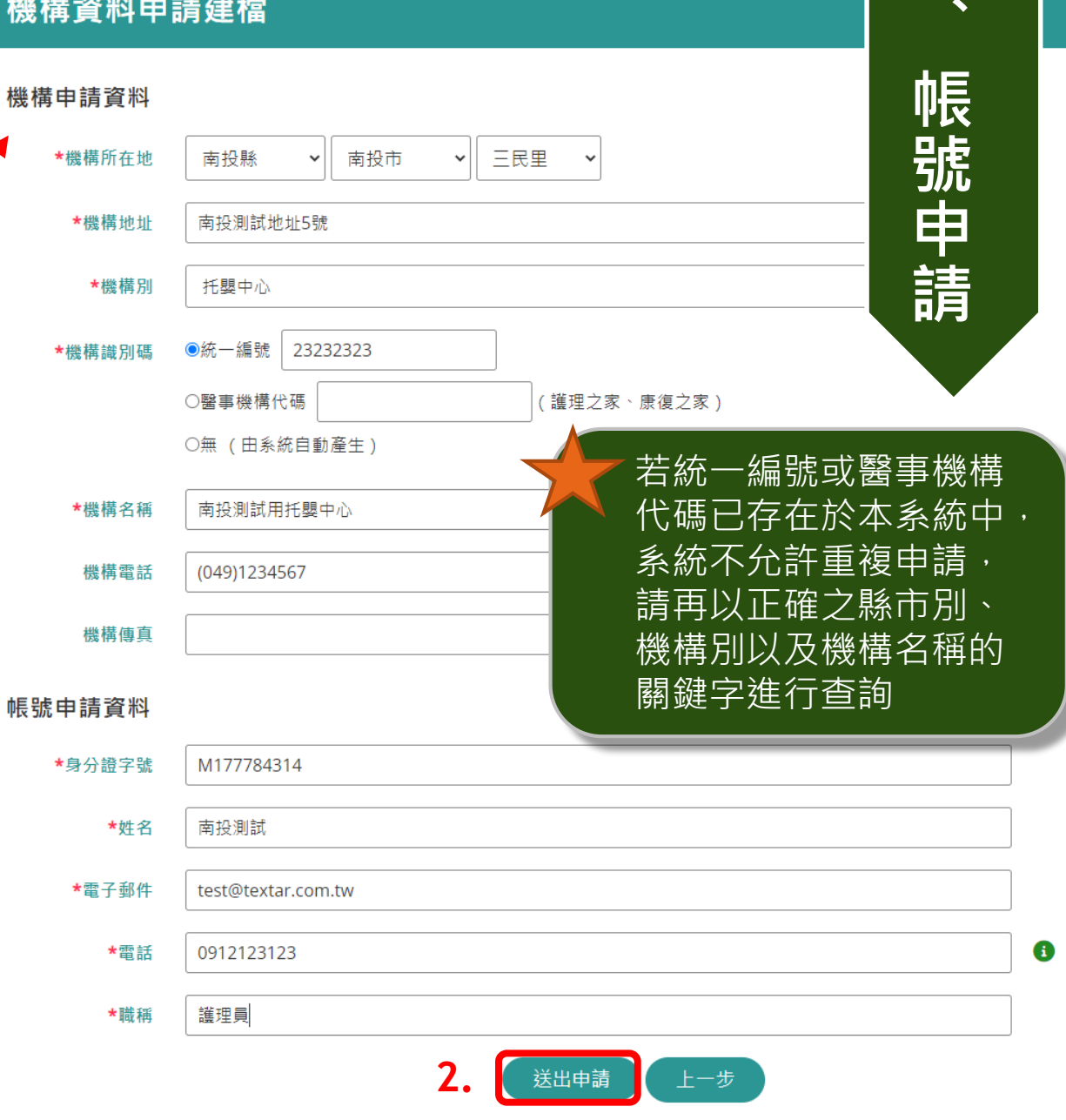

**一**

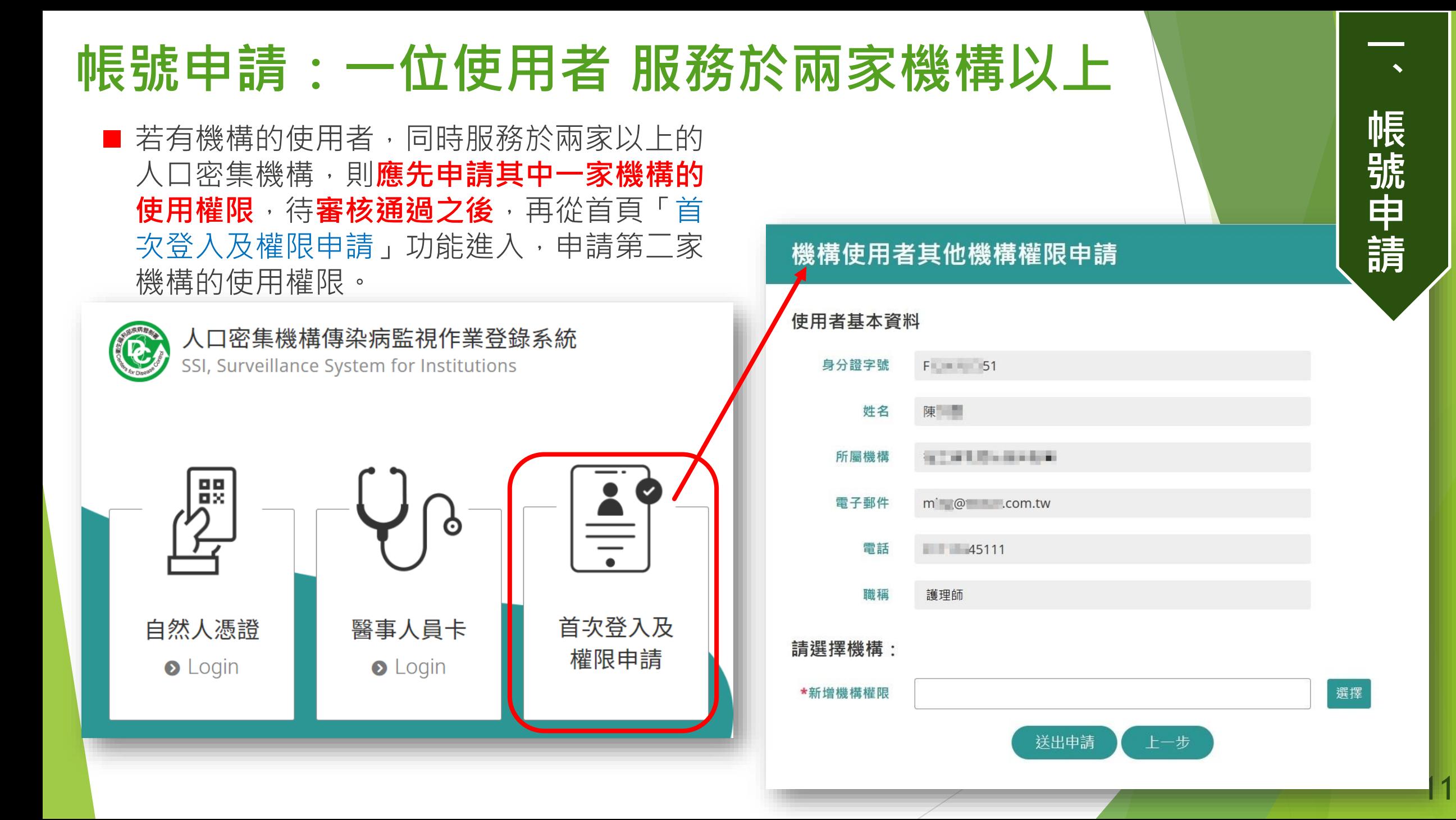

#### **既有機構使用者申請增加另一機構權限**

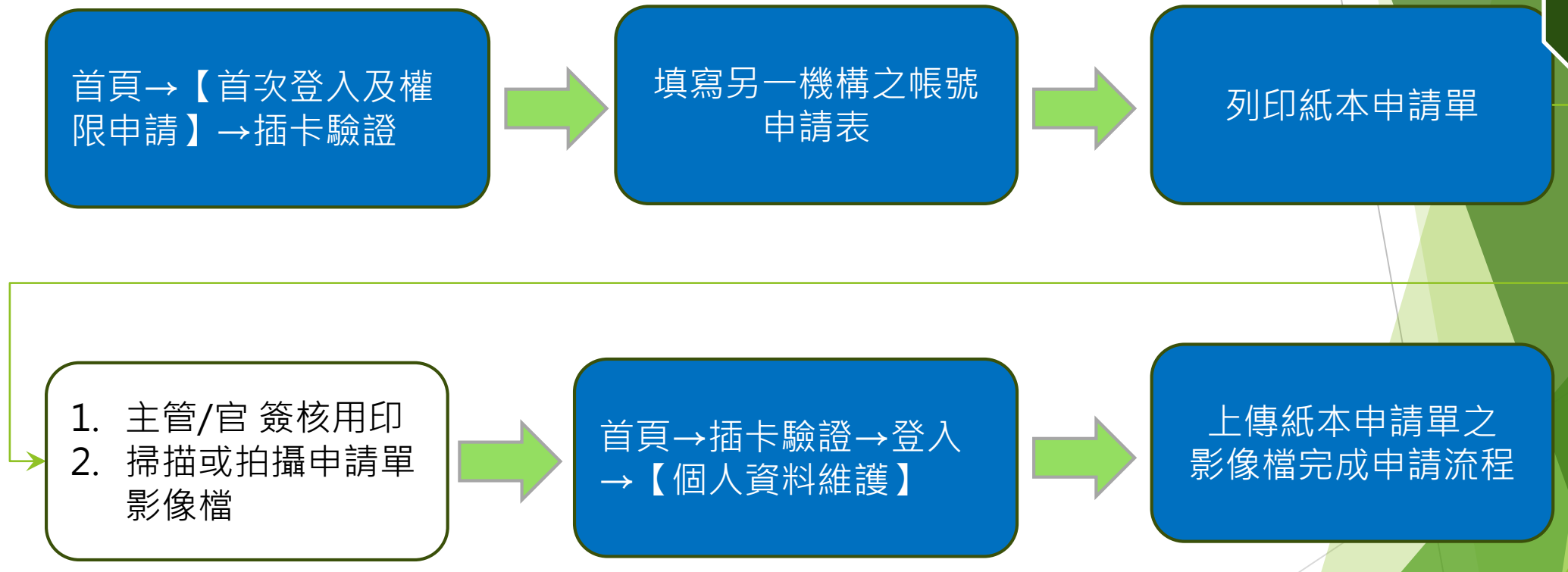

**、 帳 號 申 請**

**一**

#### **多機構權限使用者帳號─上傳紙本申請單影像檔**

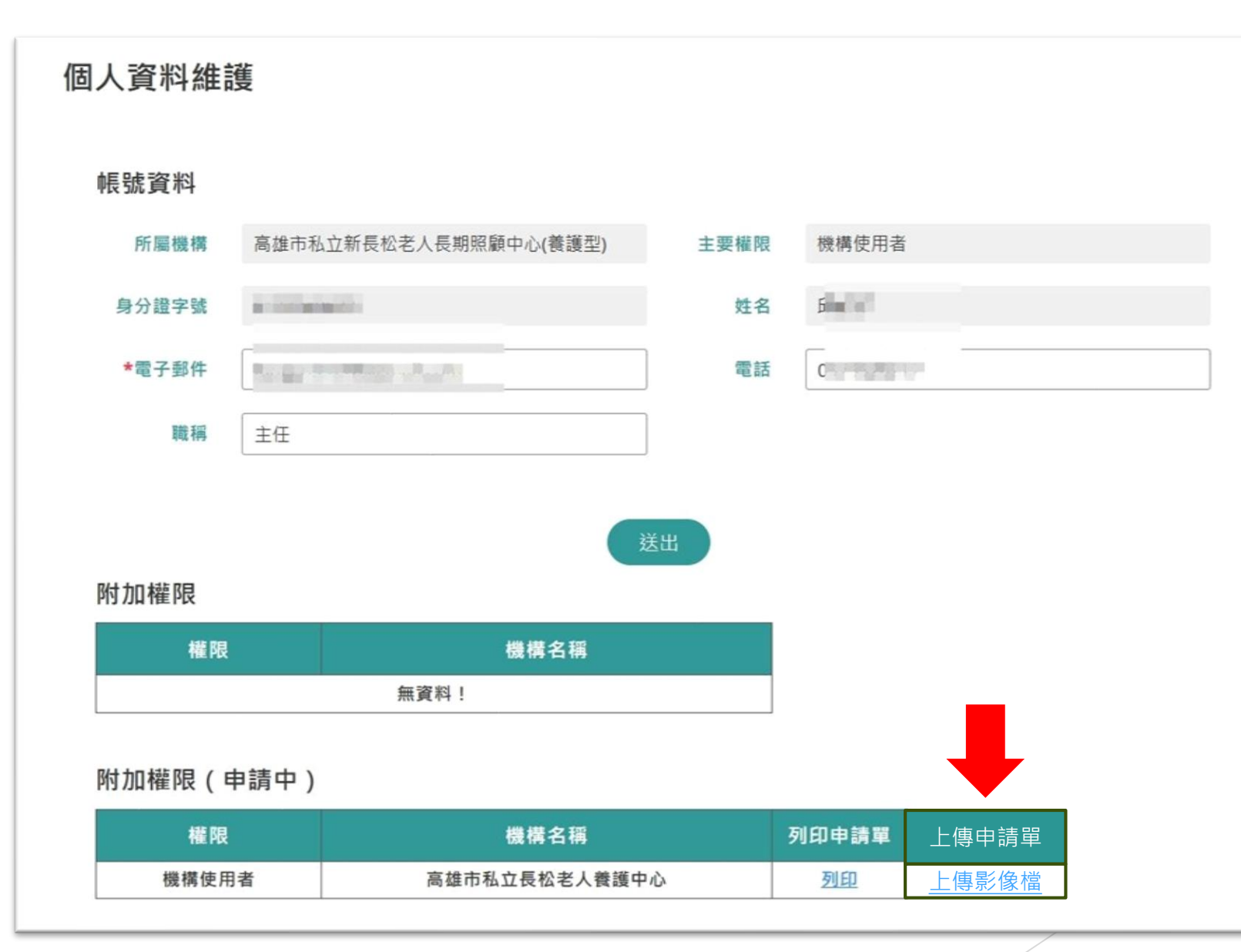

**、 帳 號 申 請**

**一**

#### **紙本申請單影像檔上線前後注意事項(機構)**

▶ 功能上線時間: 11/23(四)

 受影響對象:帳號已申請待衛生局審核開通之使用者 (現行使用中之帳號不受影響)

 機構配合辦理事項:若未於此功能上線前收到帳號審核 通過之通知email,則請於11/23功能上線後,於系統首 頁點選【自然人憑證/醫事人員卡登入】,並上傳已核章 之紙本申請單影像檔,等衛生局審核及開通。

 上述情形,若為申請多機構權限,請於登入後至【個人 資料維護】畫面中上傳申請單之影像檔。

**一**

**、**

**帳**

**號**

**申**

**請**

#### **個人帳號設定**

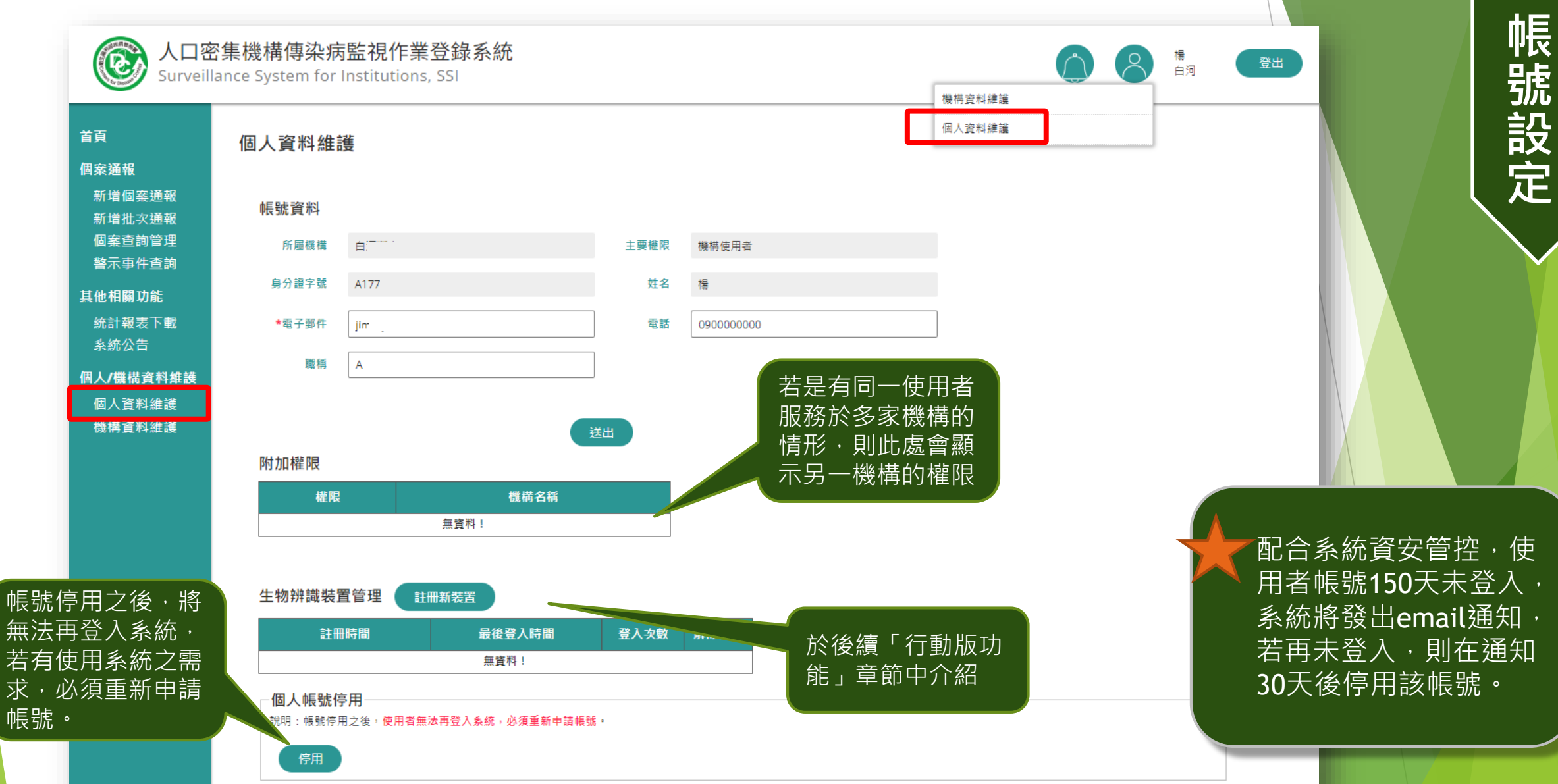

15

**二、帳號設定**

 $\overline{\phantom{a}}$ 

#### **機構資料維護**

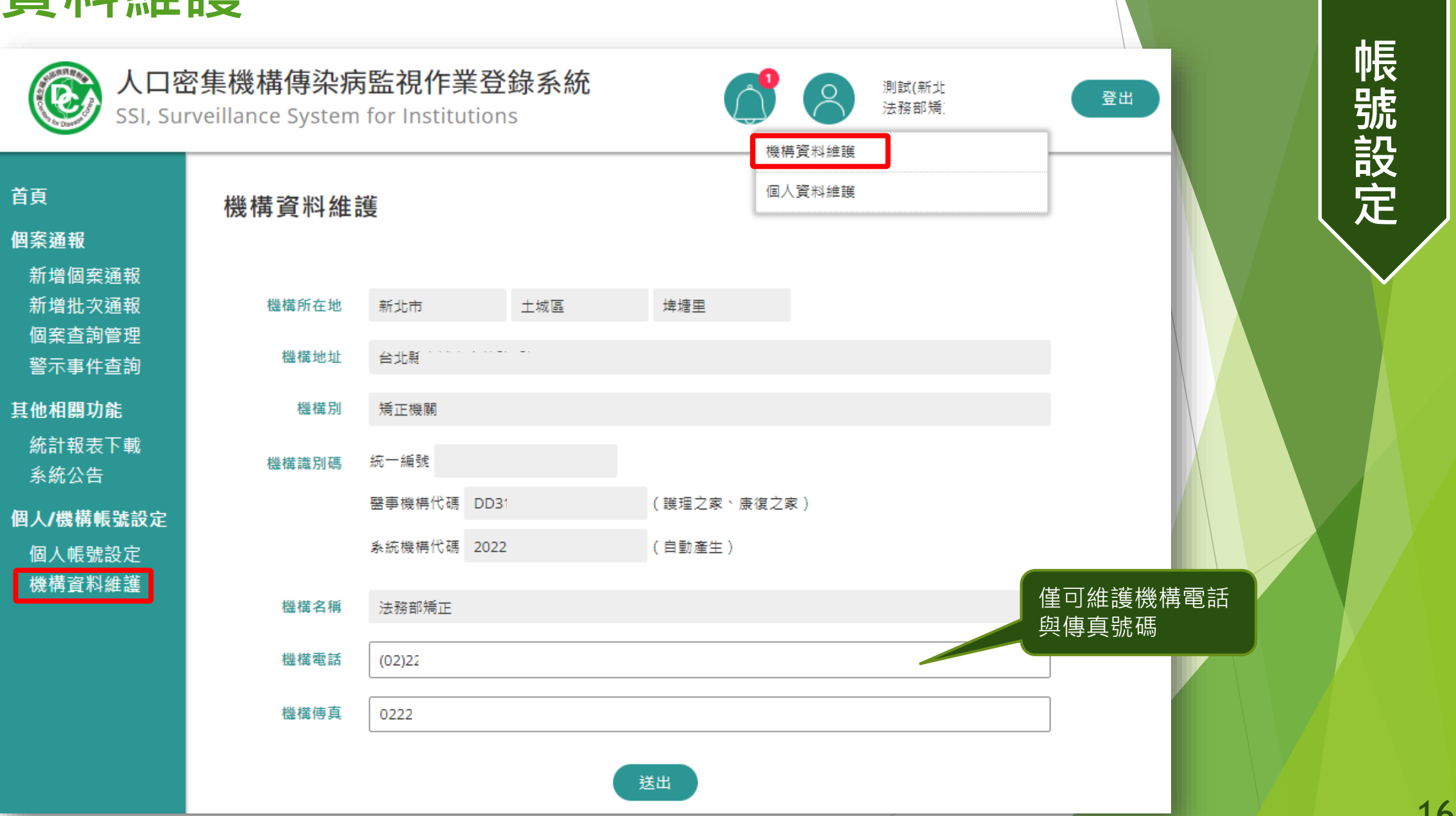

**二**

**、**

#### **機構資料維護**

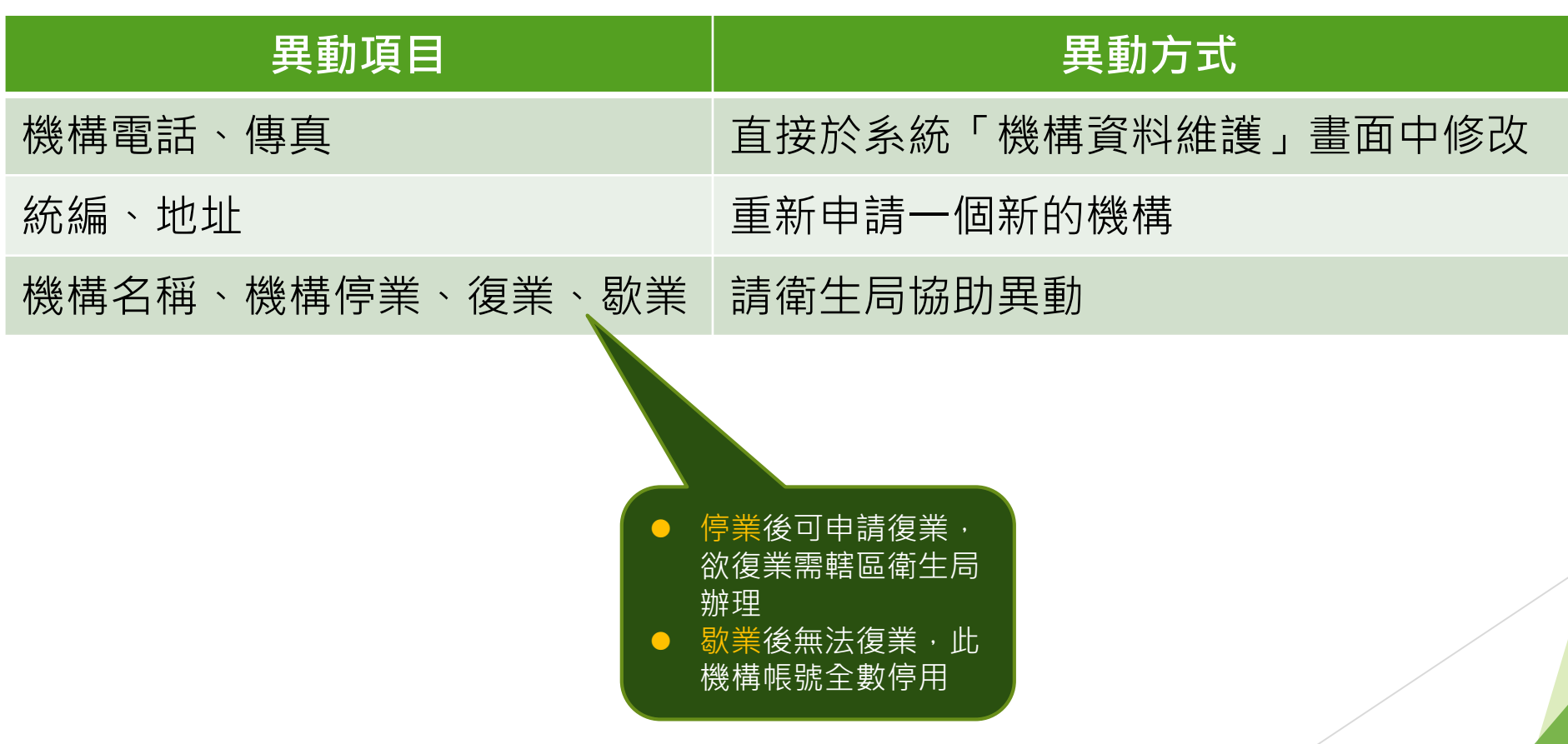

**二 、 帳 號 設 定**

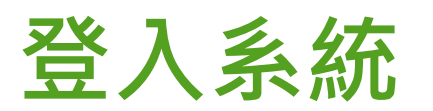

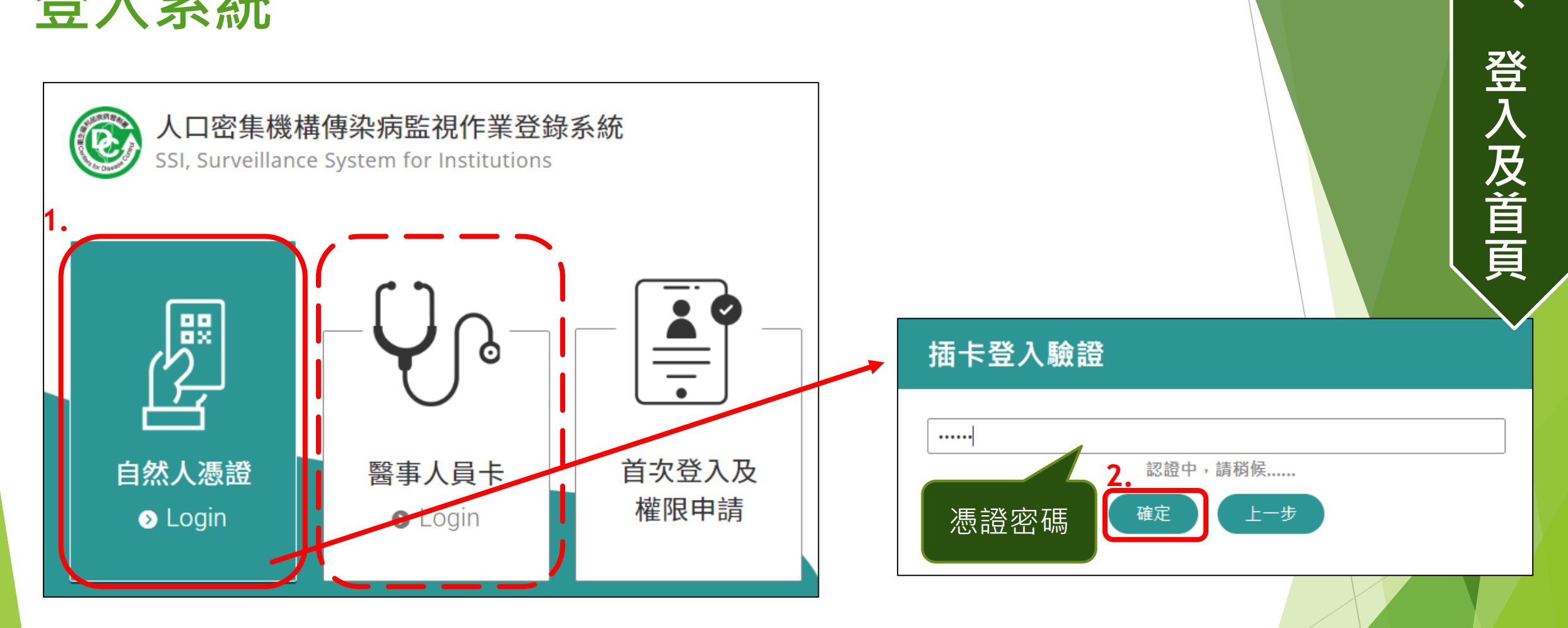

- 1. 先將憑證IC卡插入讀卡機,並依照卡別選擇自然人憑證或是醫事人員卡
- 2. 輸入正確的憑證密碼後按下「確定」鈕,即可登入系統 (本系統不儲存密碼, 此處密碼為憑證IC卡申請時您所設定的密碼, 若是忘記密碼, 請洽原憑證申辦之管理機關)

**三**

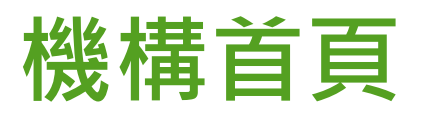

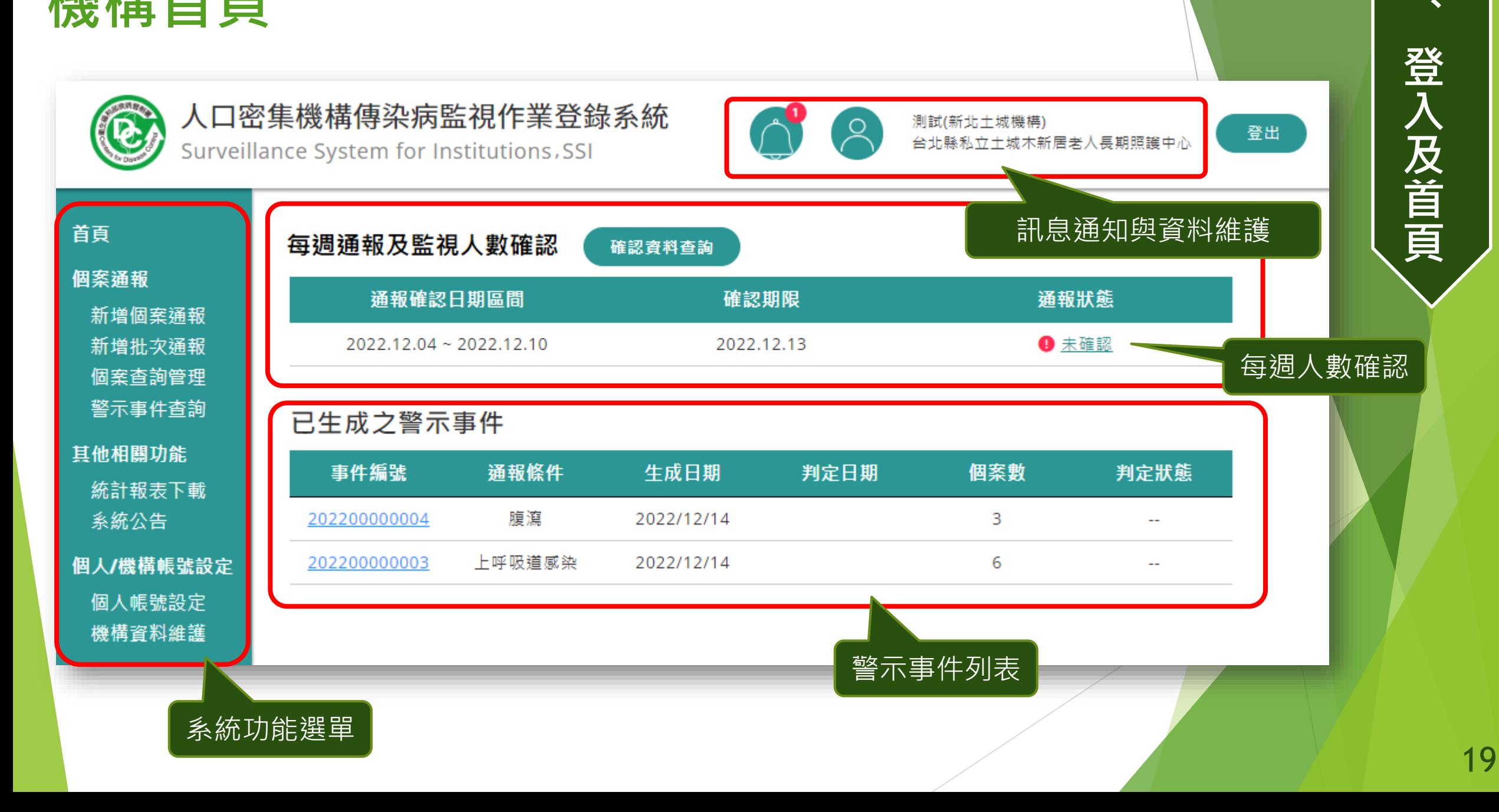

**三**

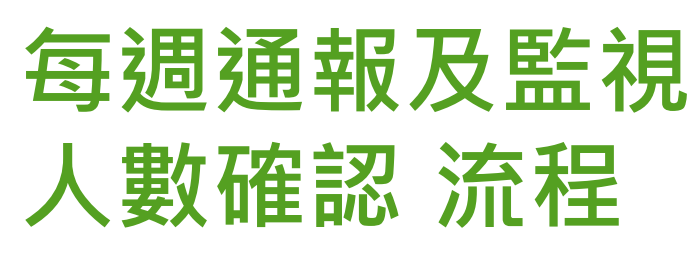

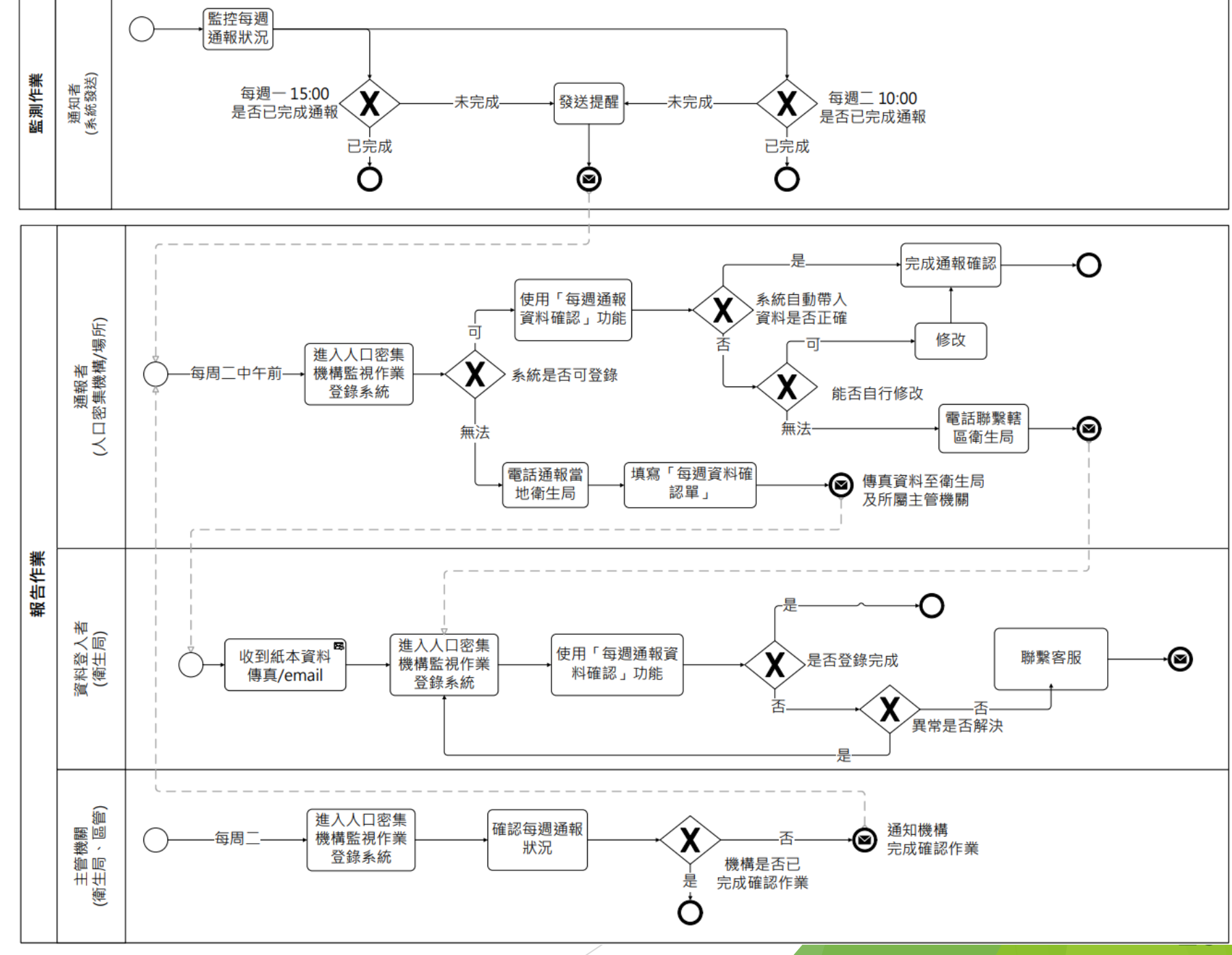

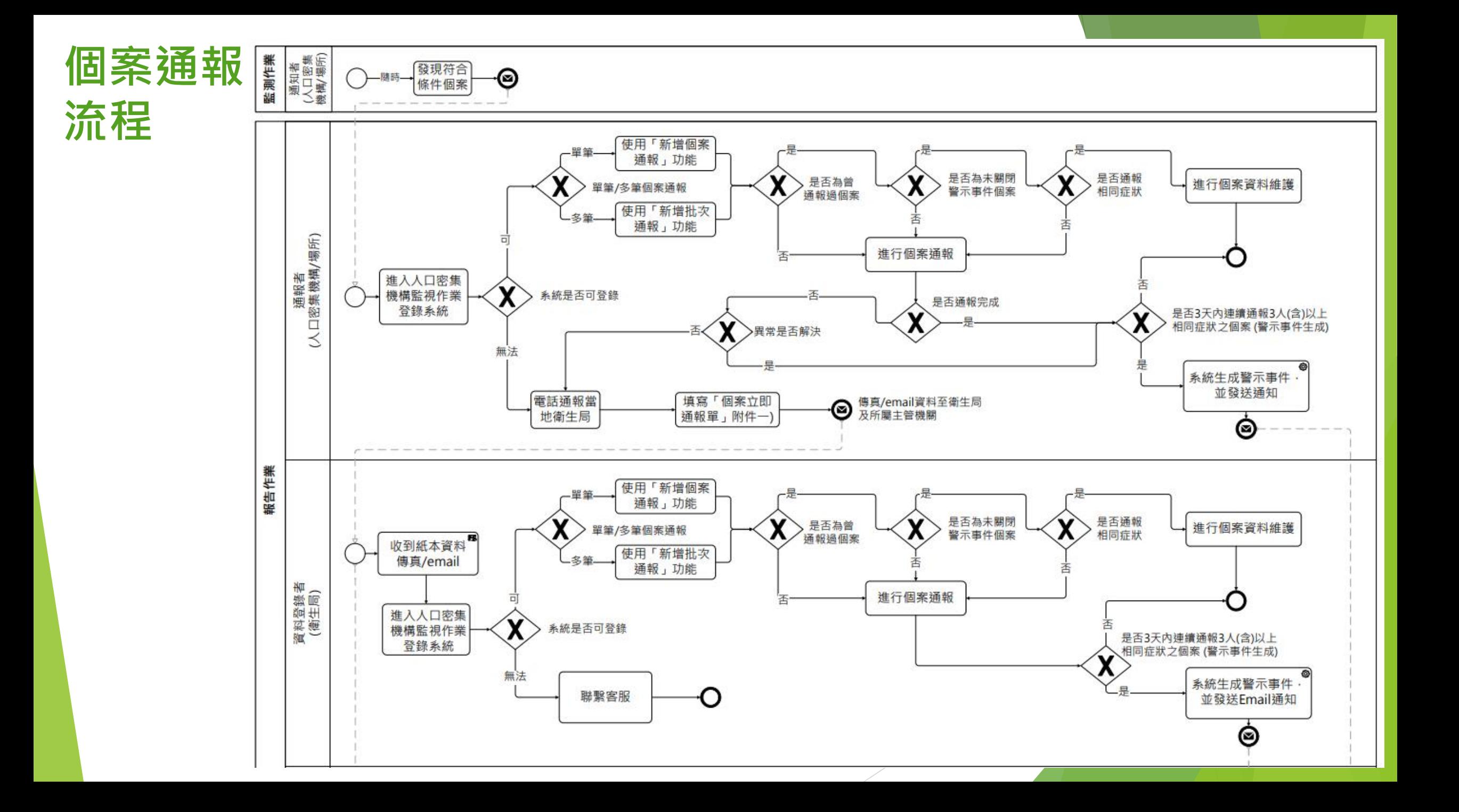

#### **每週通報及監視人數確認**

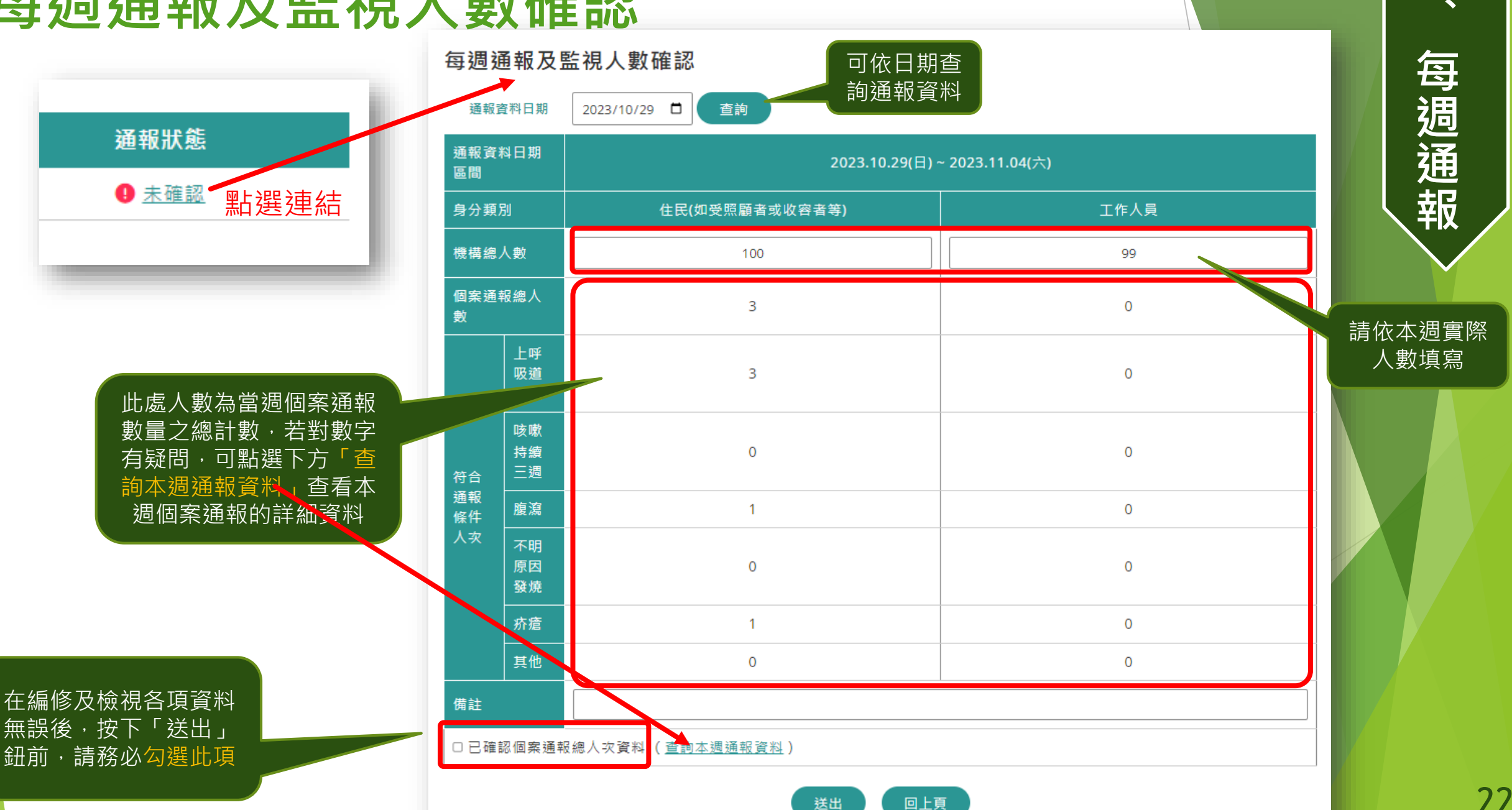

**四**

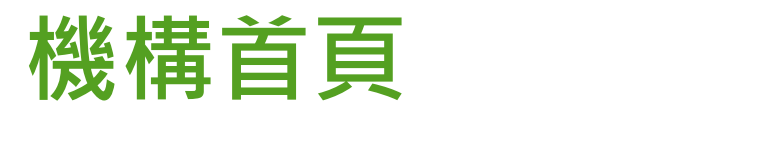

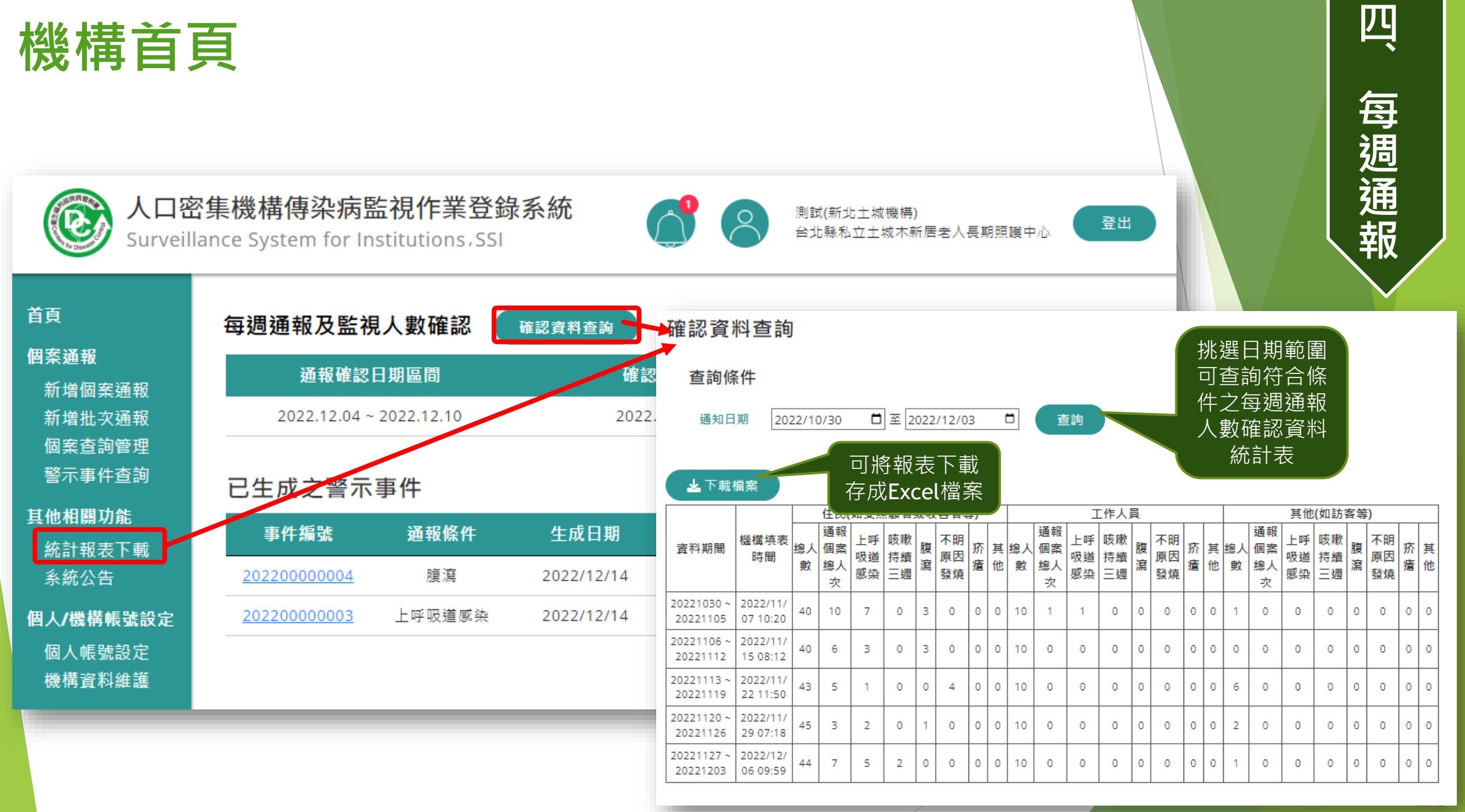

四

#### **個案通報:單筆通報** 首頁 新增個案通報 個案通報 新增個案涌報

通報機構

個案資料(1/2)

\*身分證字號

\*個案姓名

\*出生日期

新增批次涌報

個案杳詢管理 警示事件杳詢

統計報表下載

個人/機構帳號設定

個人帳號設定

機構資料維護

其他相關功能

系統公告

**個 案** 依插卡登入者帳號自 **通** 動帶出,毋須填寫 台北縣私立土城木新居老人長期照護中心 **報** 請優先輸入身分證統一編號,如無法得知,始可輸入居留 證統一證號或護照號碼 -新生兒出生日期距報告日期小於6個月時, 得先輸入「AA」  $\bullet$ -本國人士且無法得知身分證統一編號時,得先輸入「BB」 -外國人士且無法得知居留證統一編號或護照號碼時, 得先 輸入「CC」  $\Box$ 6 年/月/日

第一步驟先填寫此三欄位,系統可依此判斷此個案是否重複通報,若 是近期重複通報則可進入編修個案資料畫面。或是確定要新增通報個 案,則可於下一步驟預先填入該個案之歷史基本資料,減少資料輸入 時間

下一步。

**五**

**、**

#### **個案通報:單筆通報(基本資料)**

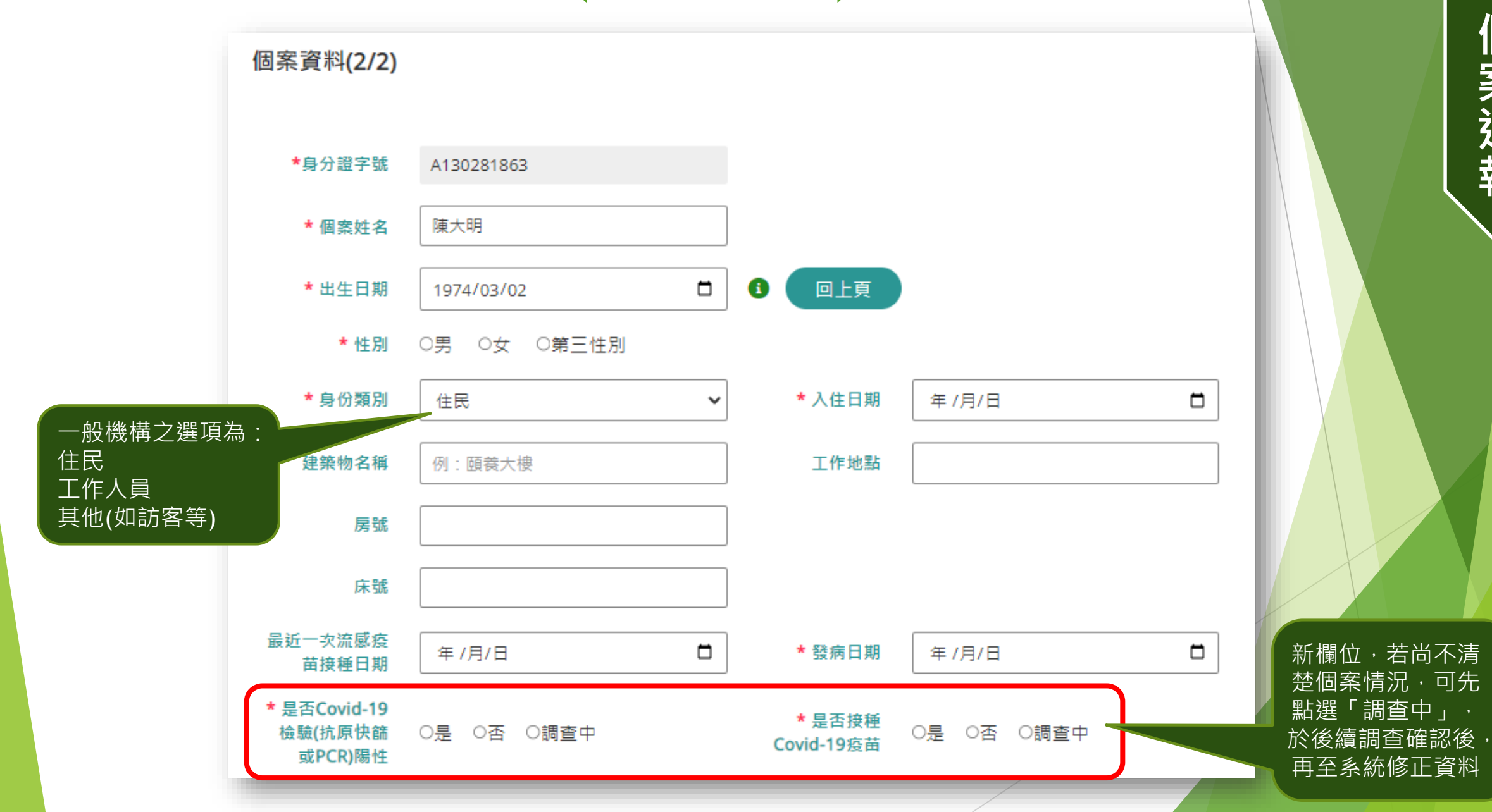

**五**

**、**

**個**

**案**

**通**

**報**

#### **個案通報:單筆通報(基本資料-矯正機關)**

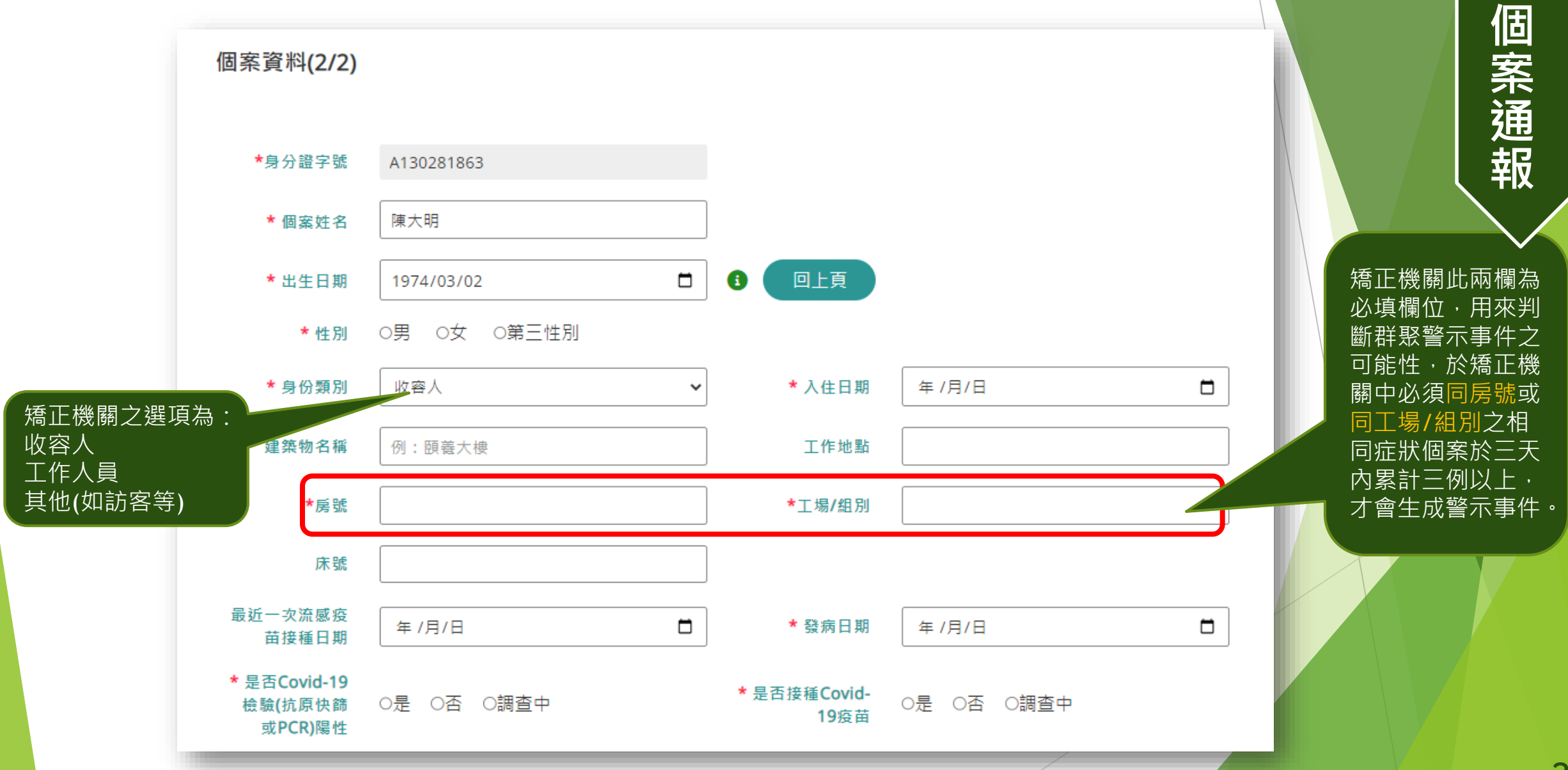

**五**

**、**

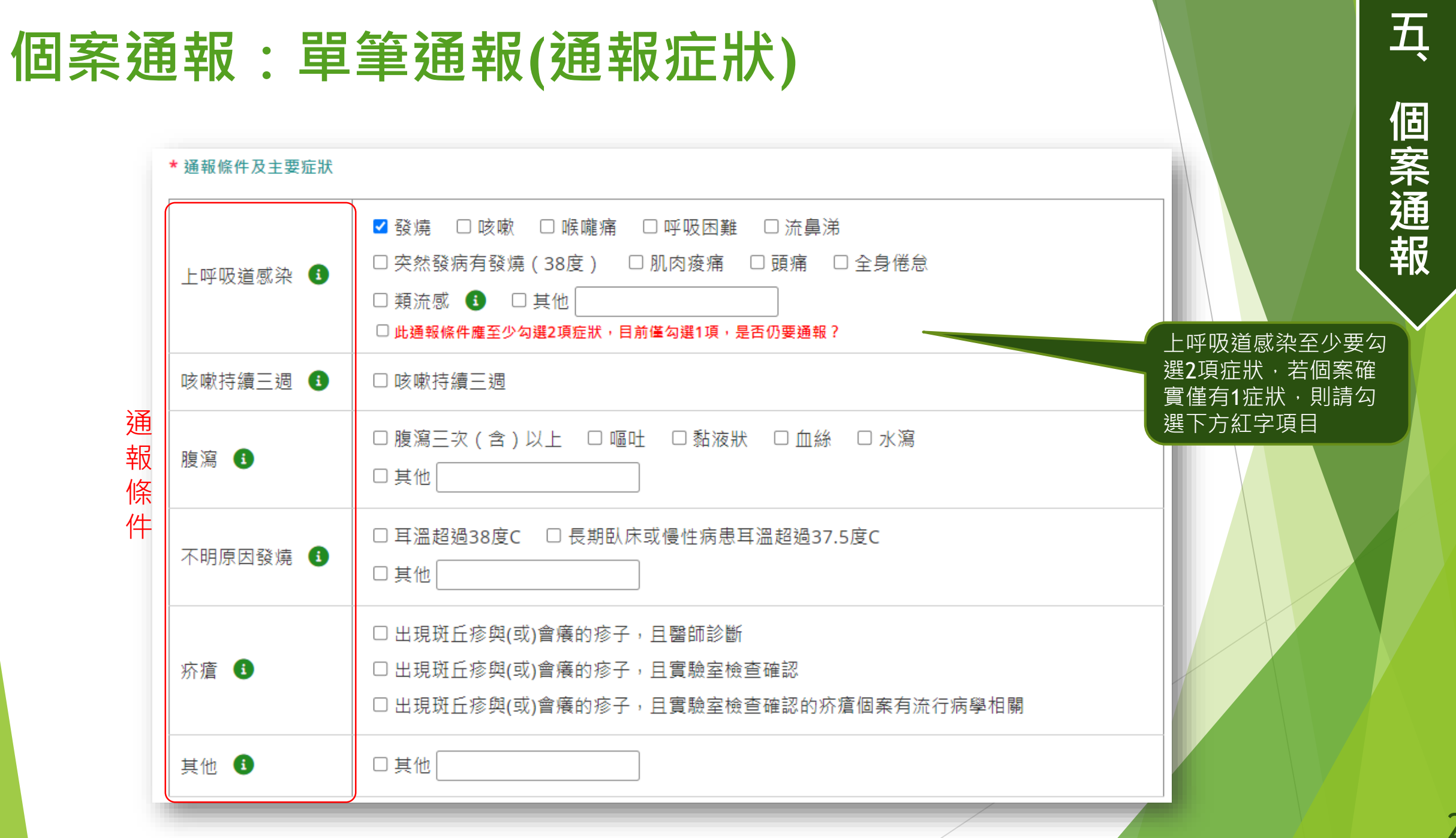

# **個案通報:單筆通報(就醫/採檢/旅遊史)**

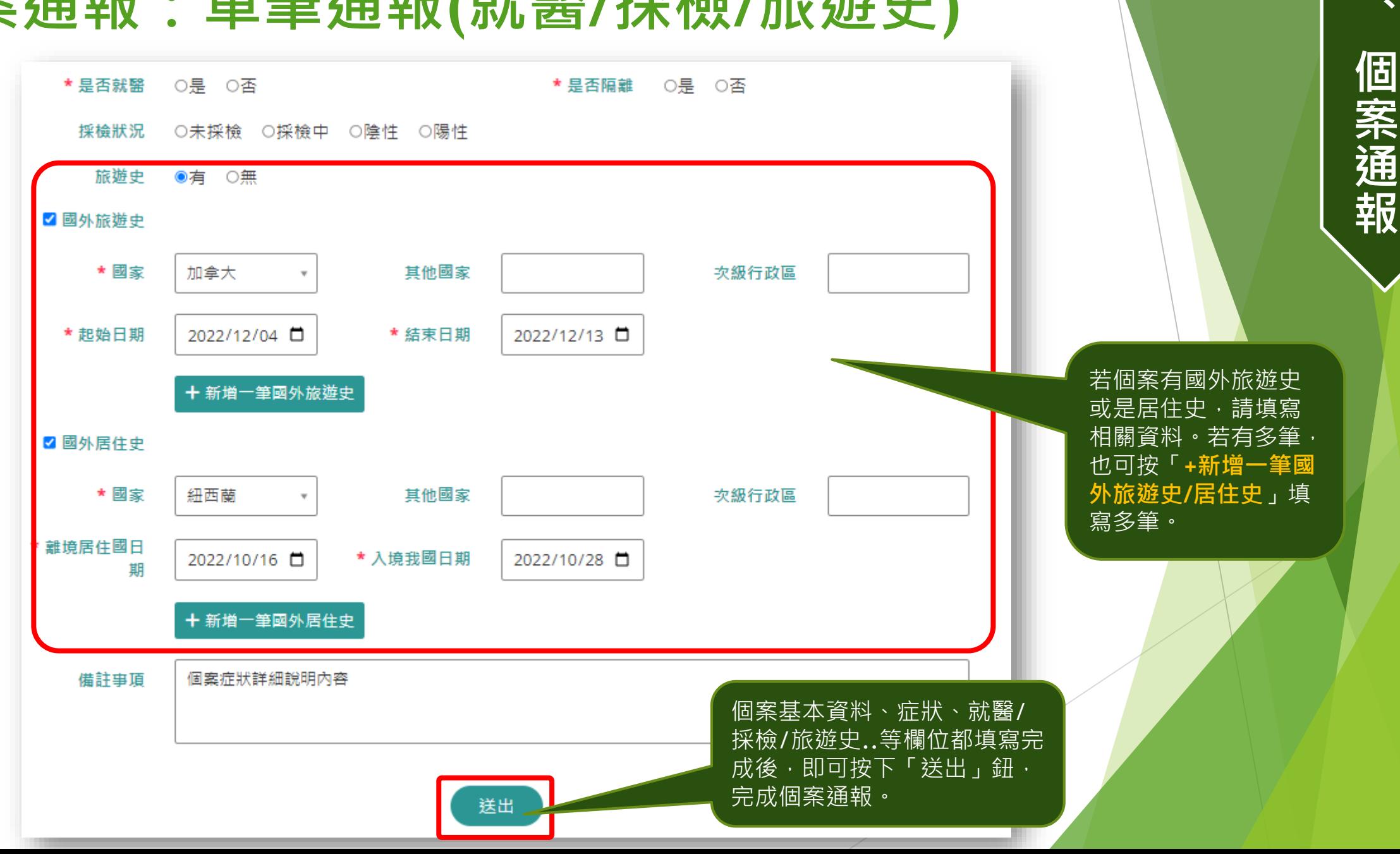

28

**五**

#### **已通報個案資料維護**

個案杳詢管理

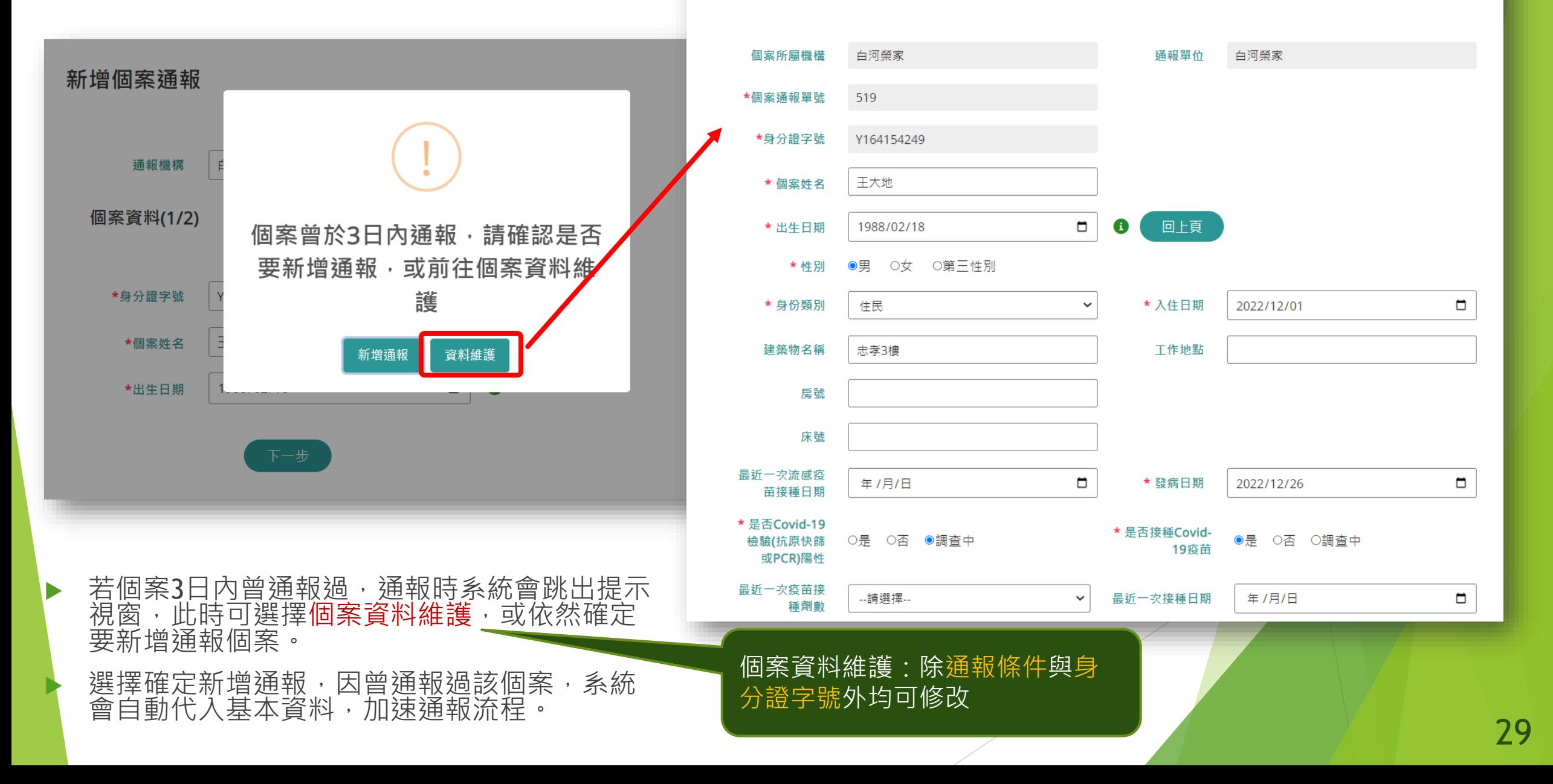

**個案通報:批次通報**

首百

▶ 舊系統中的「10人以上 批次速報」功能已取消, 每位個案均須通報詳細 資料

 可採單筆逐例通報或批 次通報方式進行通報

▶ 先下載範本檔之後,於 檔案中填寫每個個案的 基本資料、症狀、就 醫…等欄位後,再將檔 案上傳,系統檢核資料 內容之正確性之後,將 每筆個案資料匯入系統。

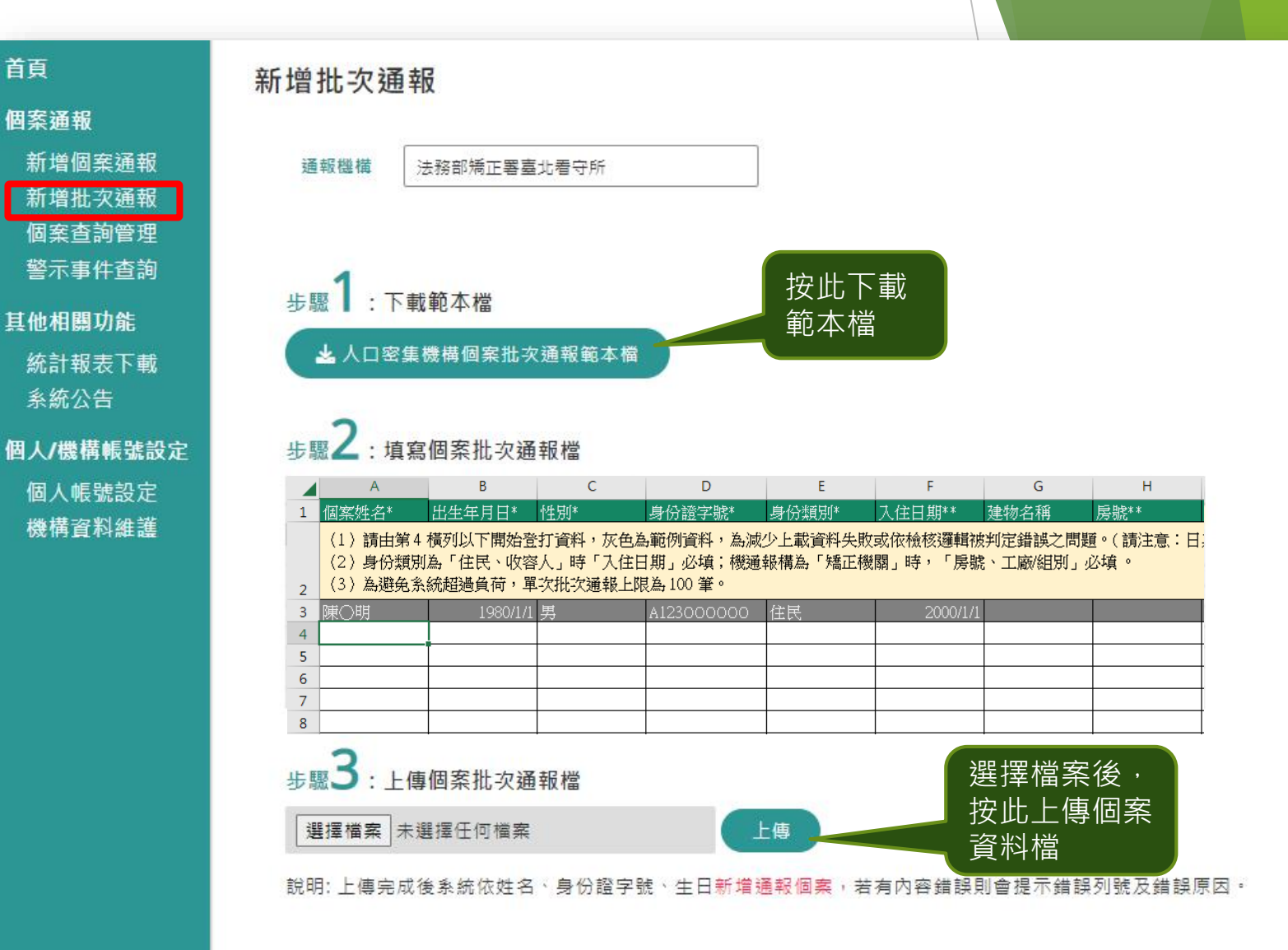

#### **個案通報:批次通報(檔案填寫方式)**

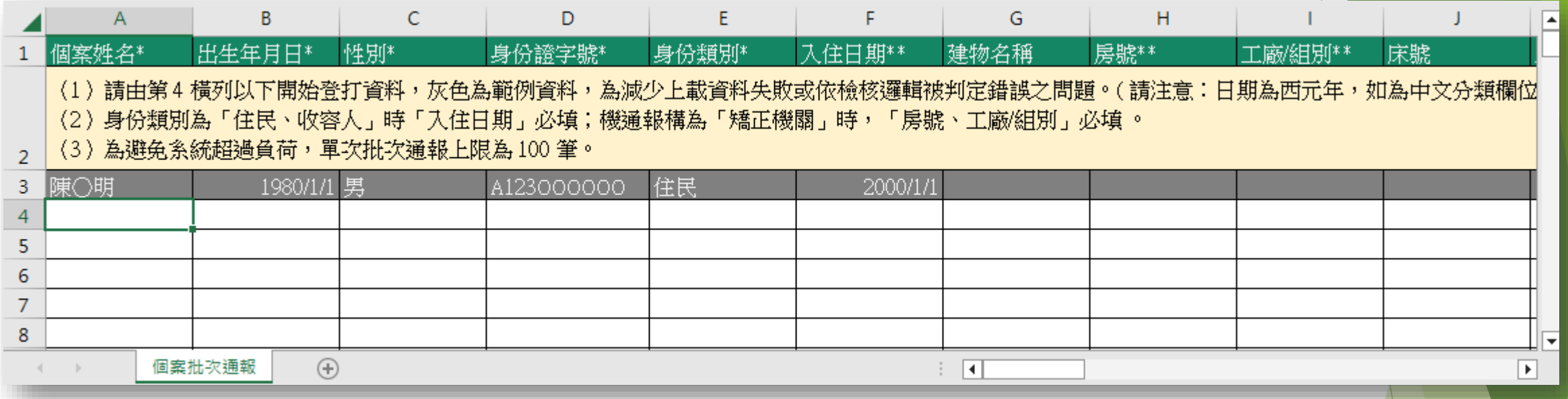

▶ 試算表檔案中第1列為欄位名稱, 第2列為填寫說明, 第3列為範例, 個案資料請從第4列開始填寫。

各欄位填寫方式如同單筆個案通報

#### **個案通報:批次通報(檔案填寫)**

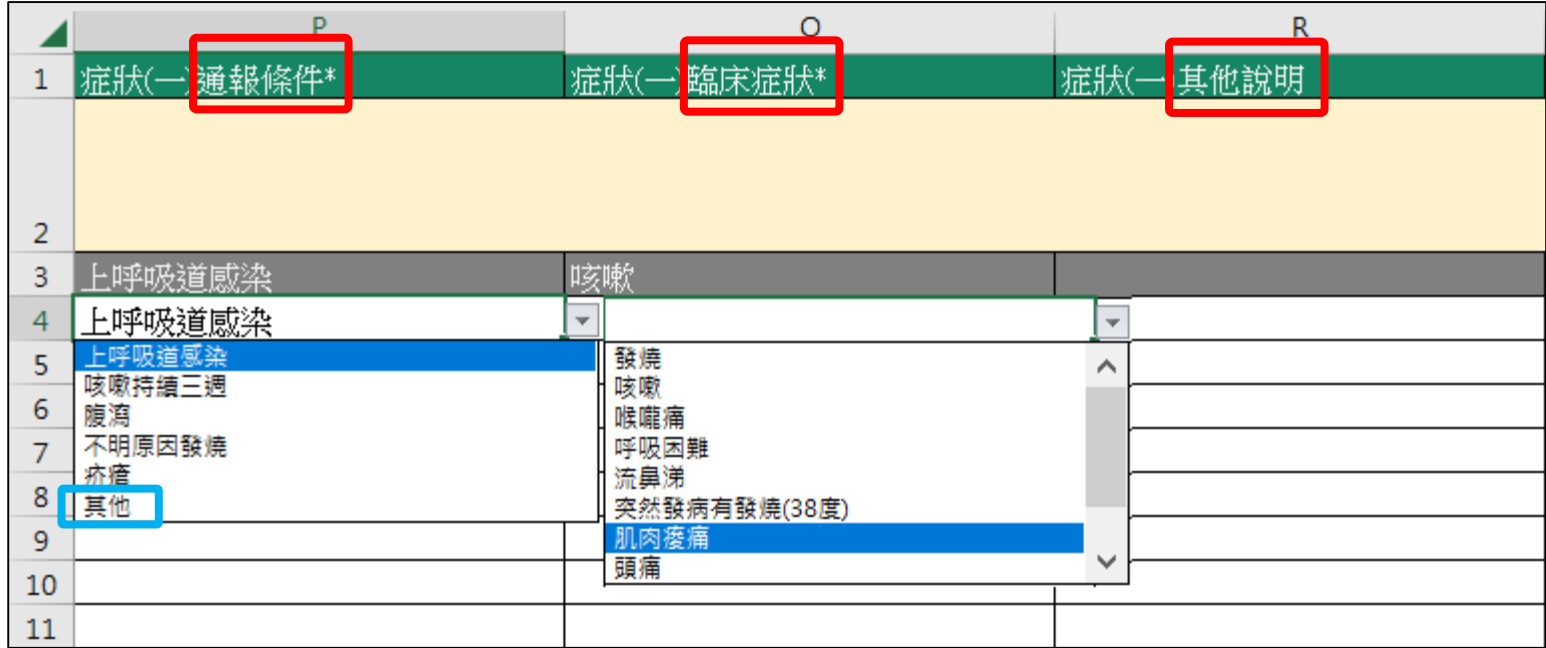

- ▶ 填寫個案的症狀採用兩段點選的方式,先點選「通報條件」,再依 所選的通報條件來點選「臨床症狀」
- 若是「通報條件」點選了「**其他**」,則可填寫「其他說明」欄位
- 每筆個案資料至少要填寫1個症狀,最多可填寫4個症狀

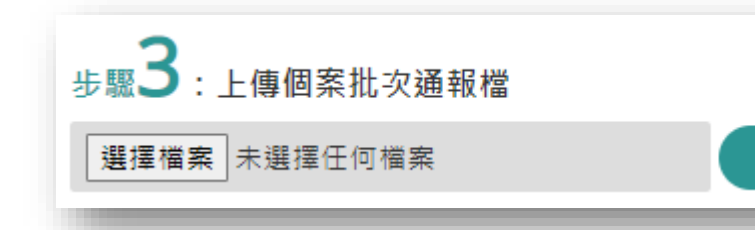

上傳

填寫好試算表檔案 後存檔,並且至人 口系統操作「新增 批次通報」選單裡 的步驟3,選擇檔 案、上傳

**五**

**、**

**個**

**案**

**通**

**報**

#### **個案通報:批次通報(檔案填寫注意事項)**

- ▶ 日期皆為西元年,格式為YYYY/M/D,例: 1974/1/18。
- ▶ 身分證字號必須符合檢查原則,第1碼為英文字母,男性第2碼為1、女性 第2碼為2,其餘各碼也須符合國人身分證編碼原則,才能通過檢核。
- ▶ 有選單之欄位,請直接下拉選取項目。
- ▶ 文字欄位請於輸入過程中「不要有半形逗號或強迫斷行轉折, 如 Alt + Enter 」情形。
- ▶ 身份類別為「住民、收容人」時「入住日期」必填;機通報構為「矯正 機關」時,請填寫「房號、工廠/組別」。
- ▶ 單次批次通報上限為 100 筆。

**五**

**、**

**個**

**案**

**通**

**報**

#### **個案通報:批次通報(檔案內資料未通過檢查)**

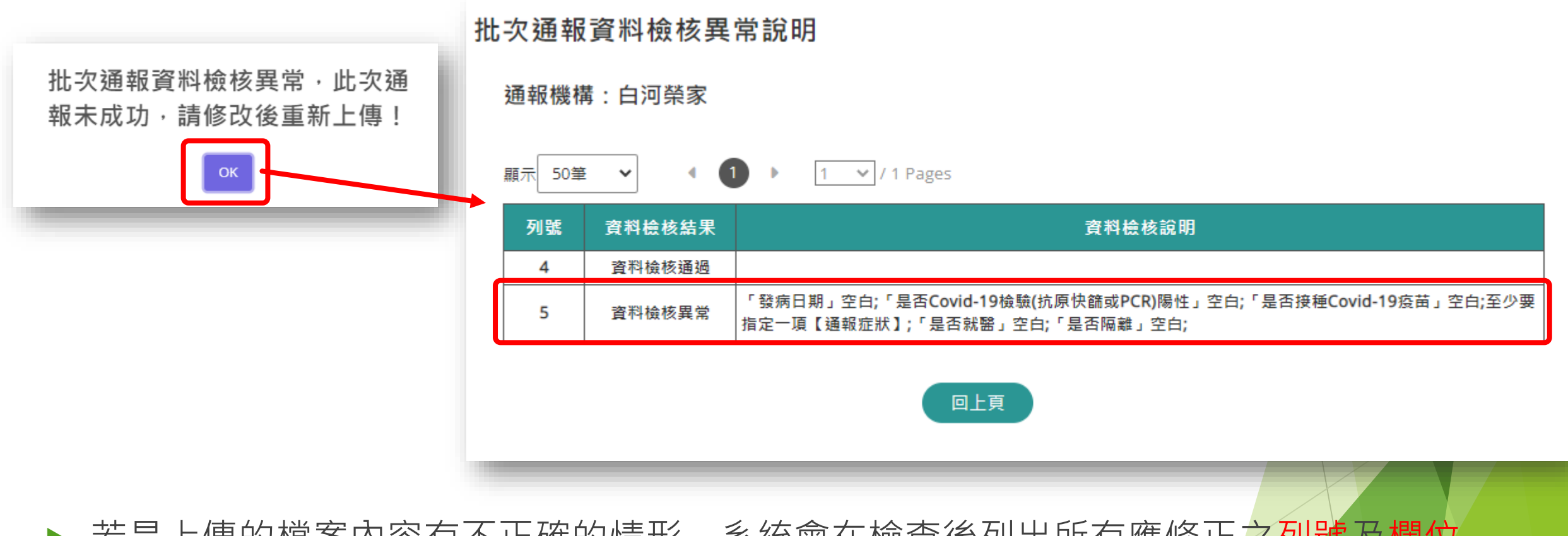

- ▶ 若是上傳的檔案內容有不正確的情形,系統會在檢查後列出所有應修正之列號及欄位, 待使用者修正資料後,再重新上傳檔案。
- 檔案中各列資料都必須正確,系統才會將資料寫入資料庫,只要任一**列內容有誤**,所 有資料皆不寫入。 <sup>34</sup>

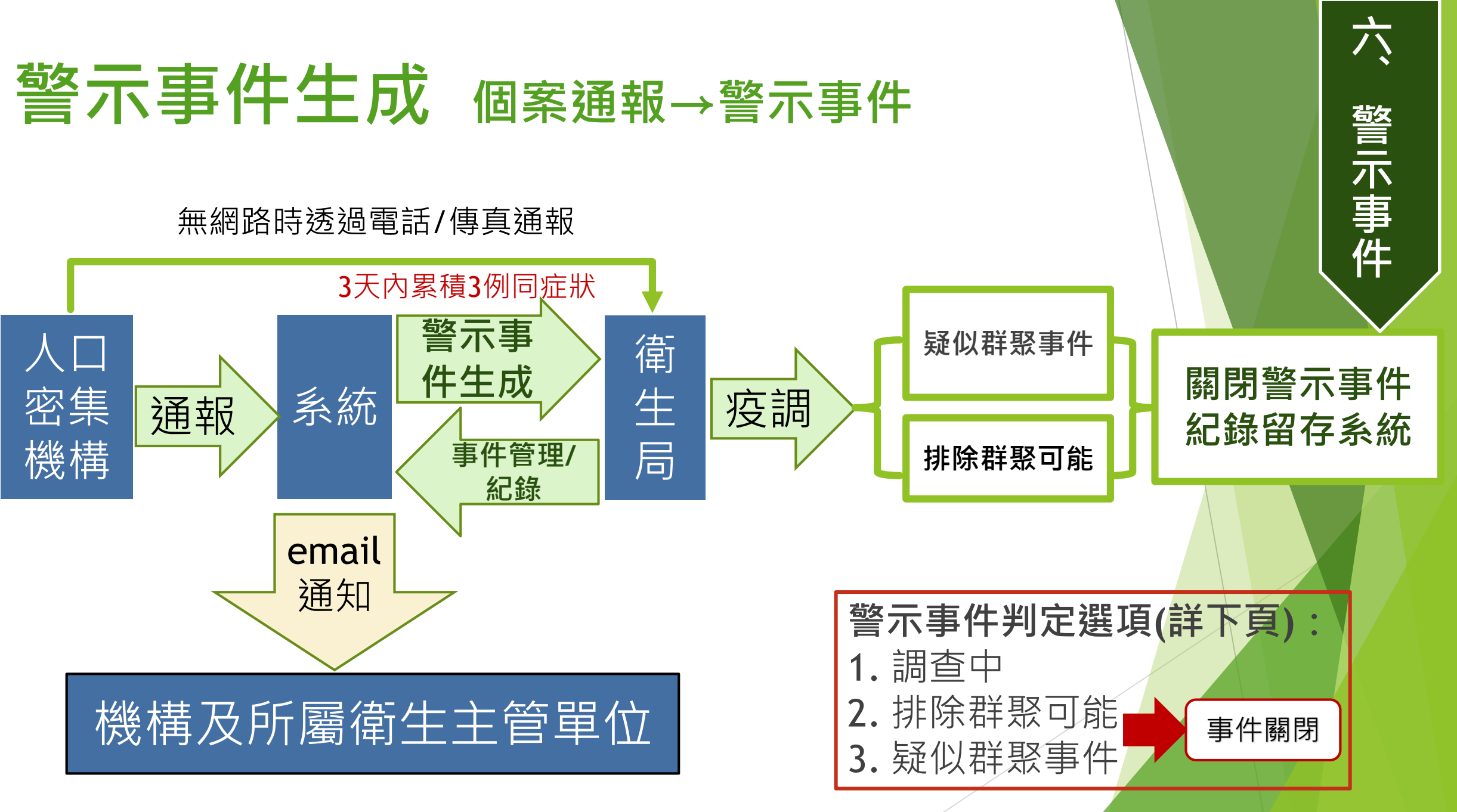

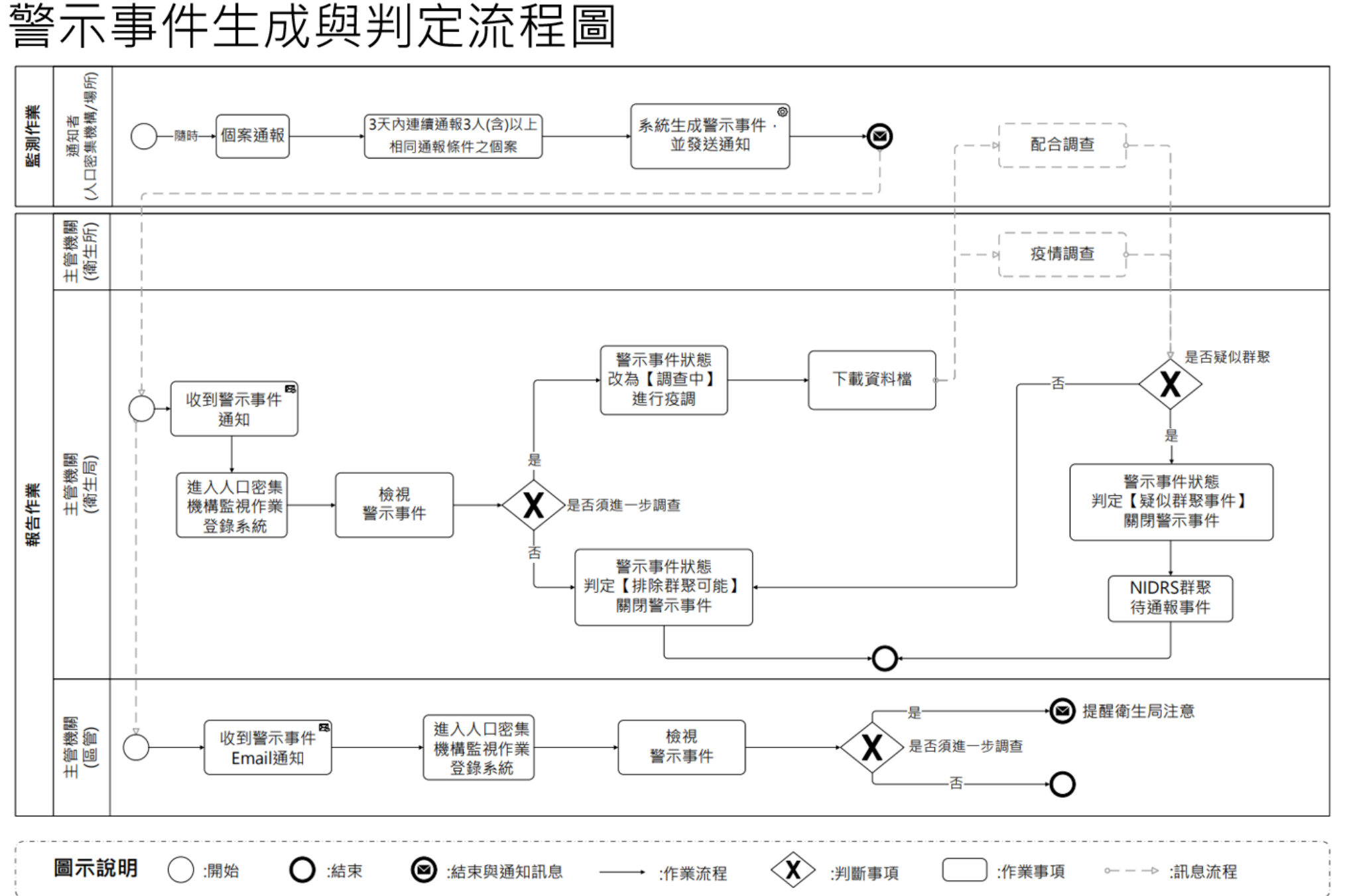

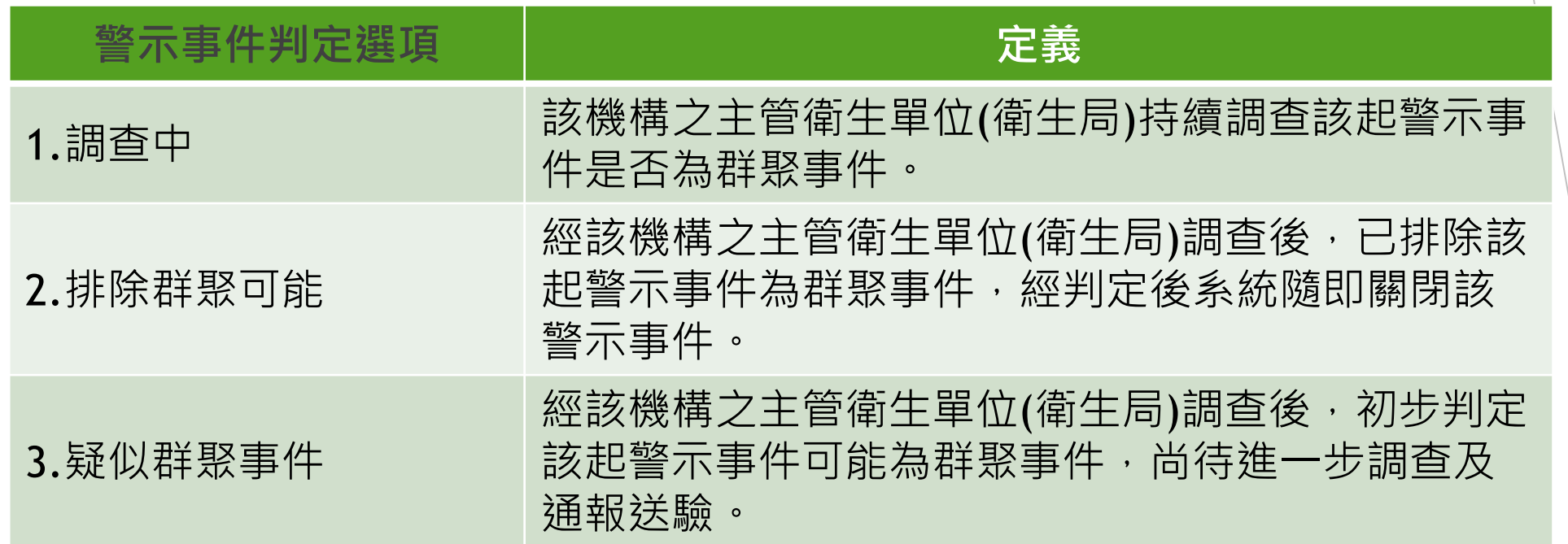

**、 警 示 事 件**

**六**

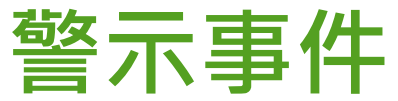

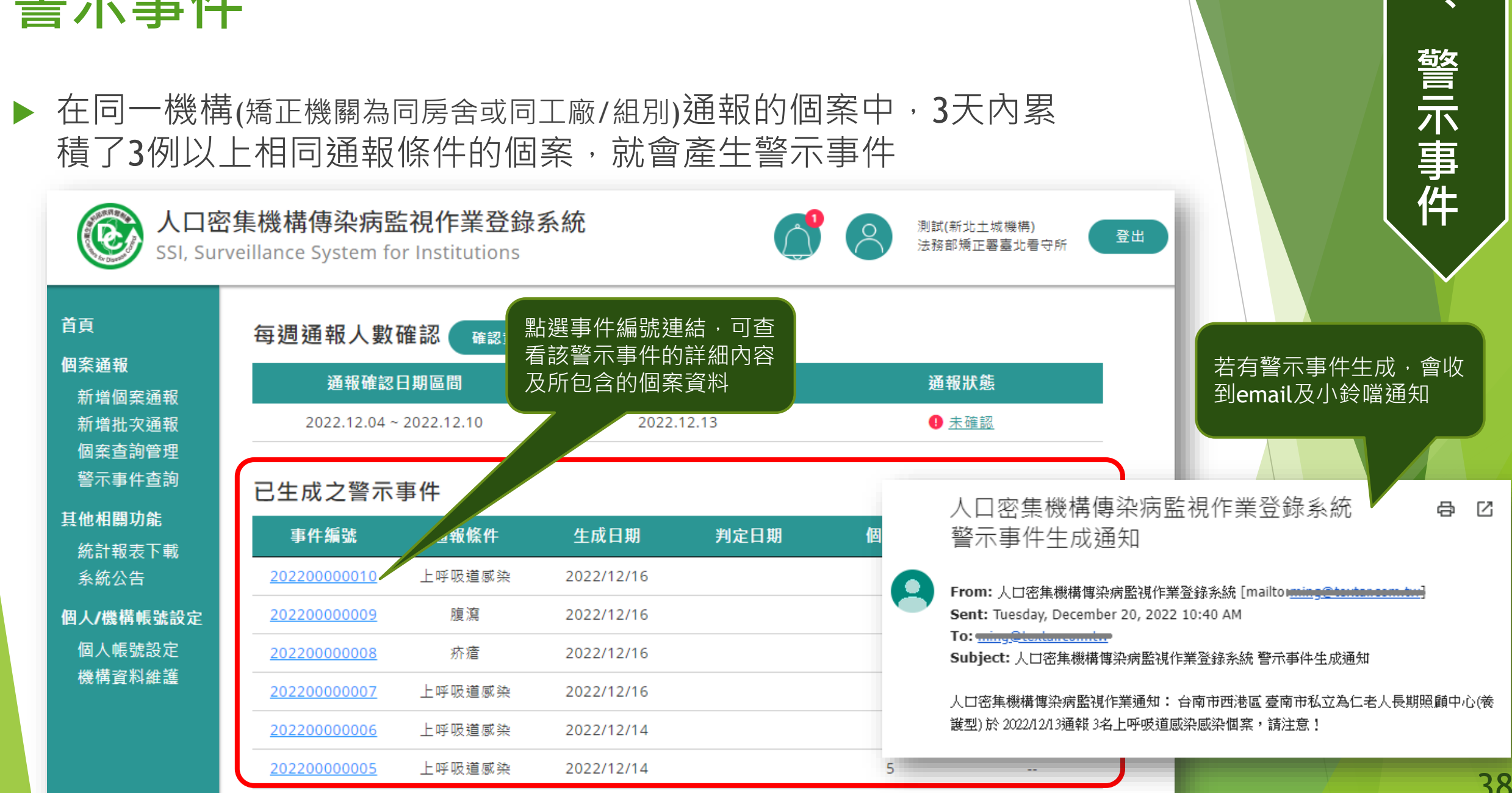

**六**

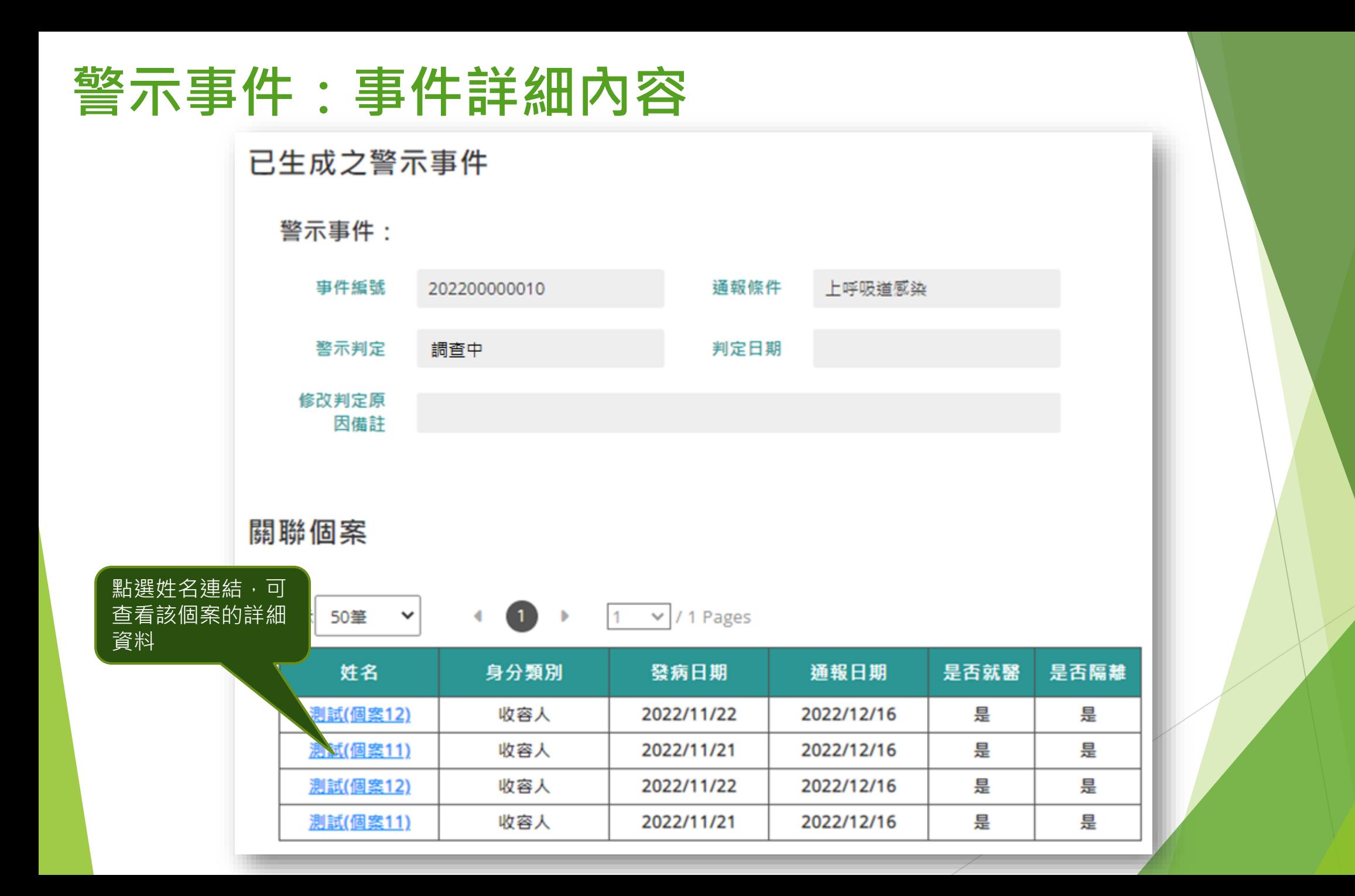

**六**

**、**

**警**

**示**

**事**

**件**

39

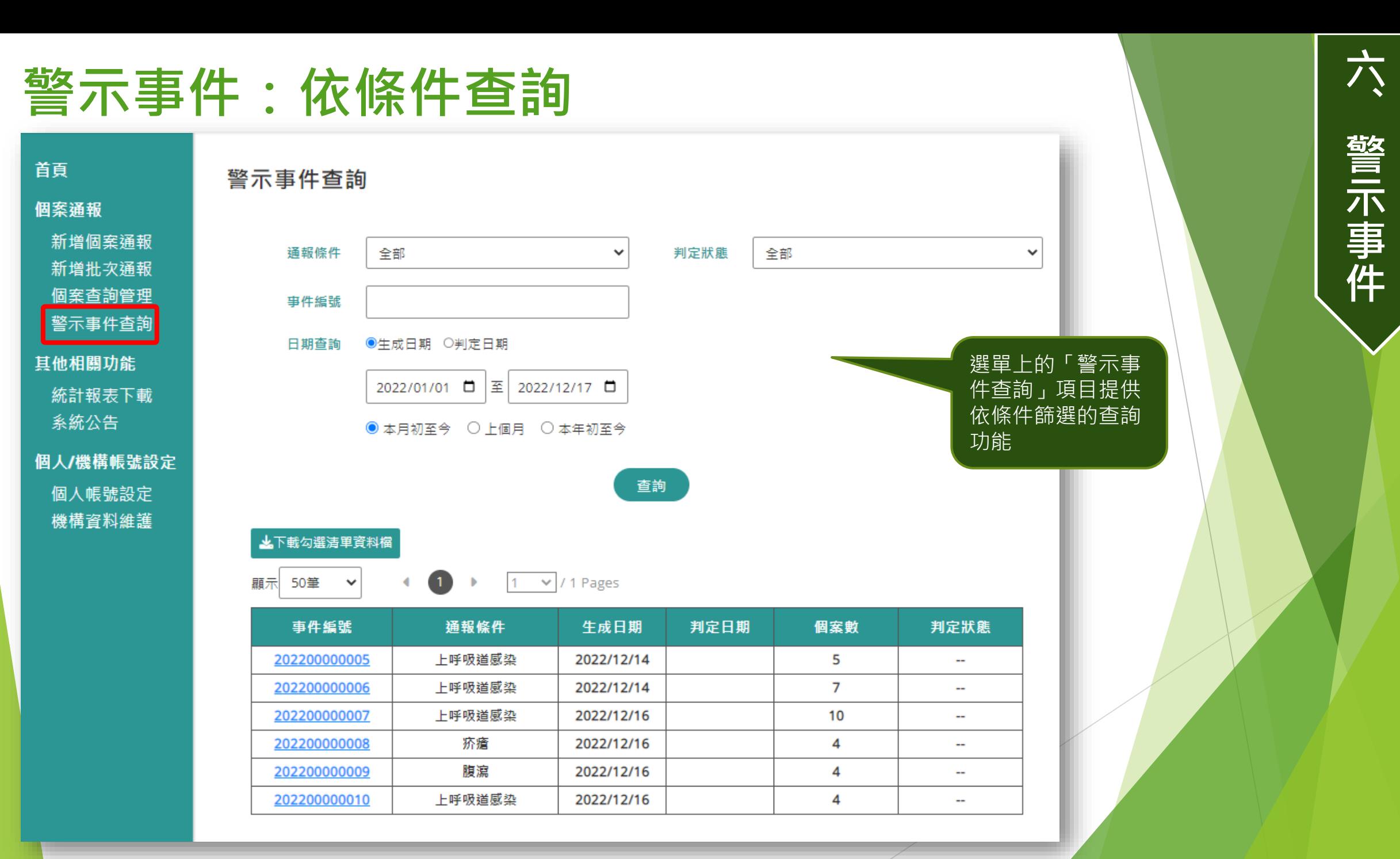

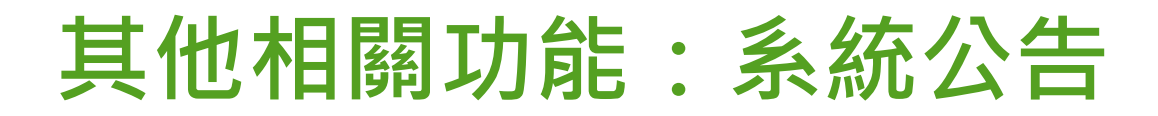

 此選單功能所顯示的系統公告與尚未登入前的首頁中,右方的最 新公告是一樣的,但顯示更多、資訊更完整

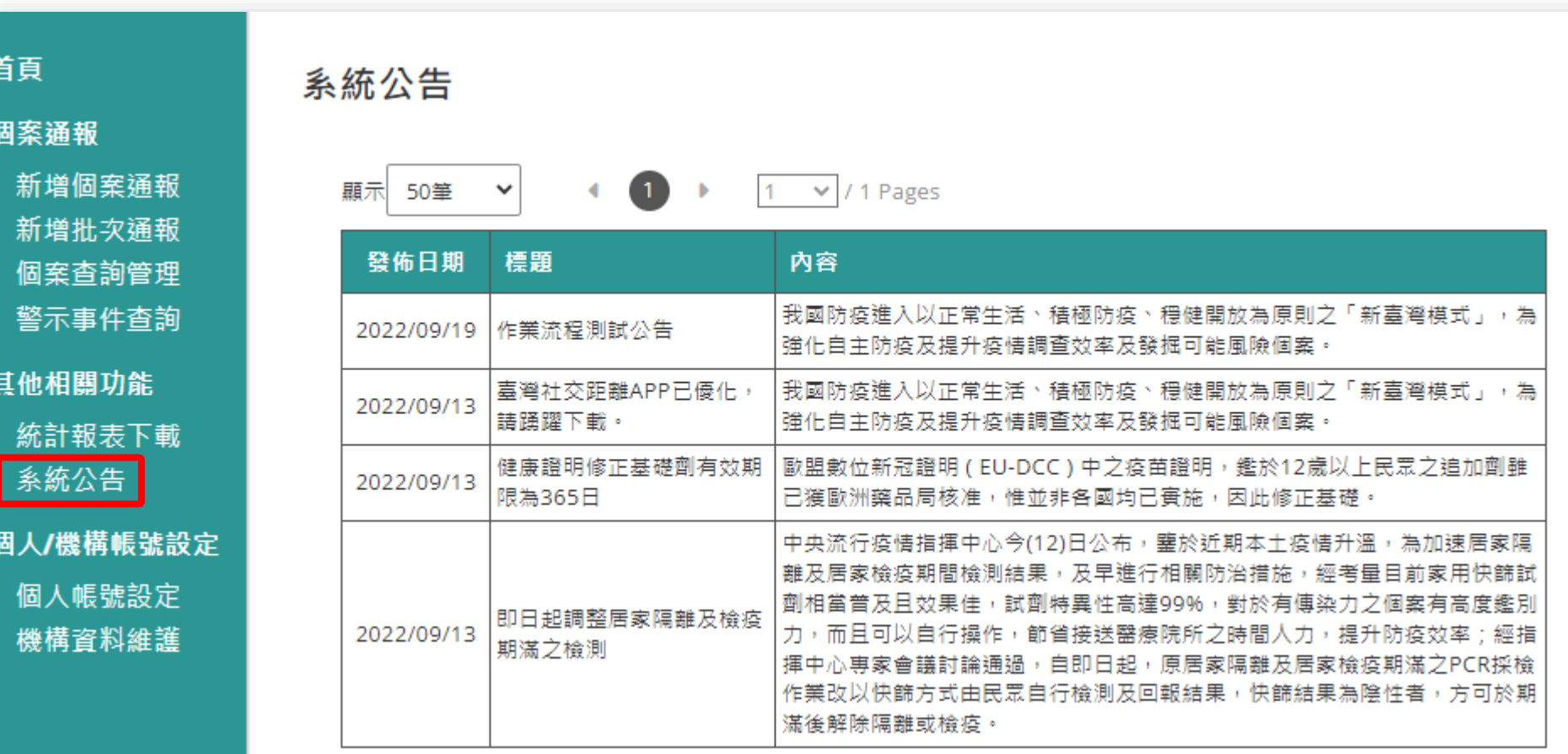

### **訊息通知與資料維護**

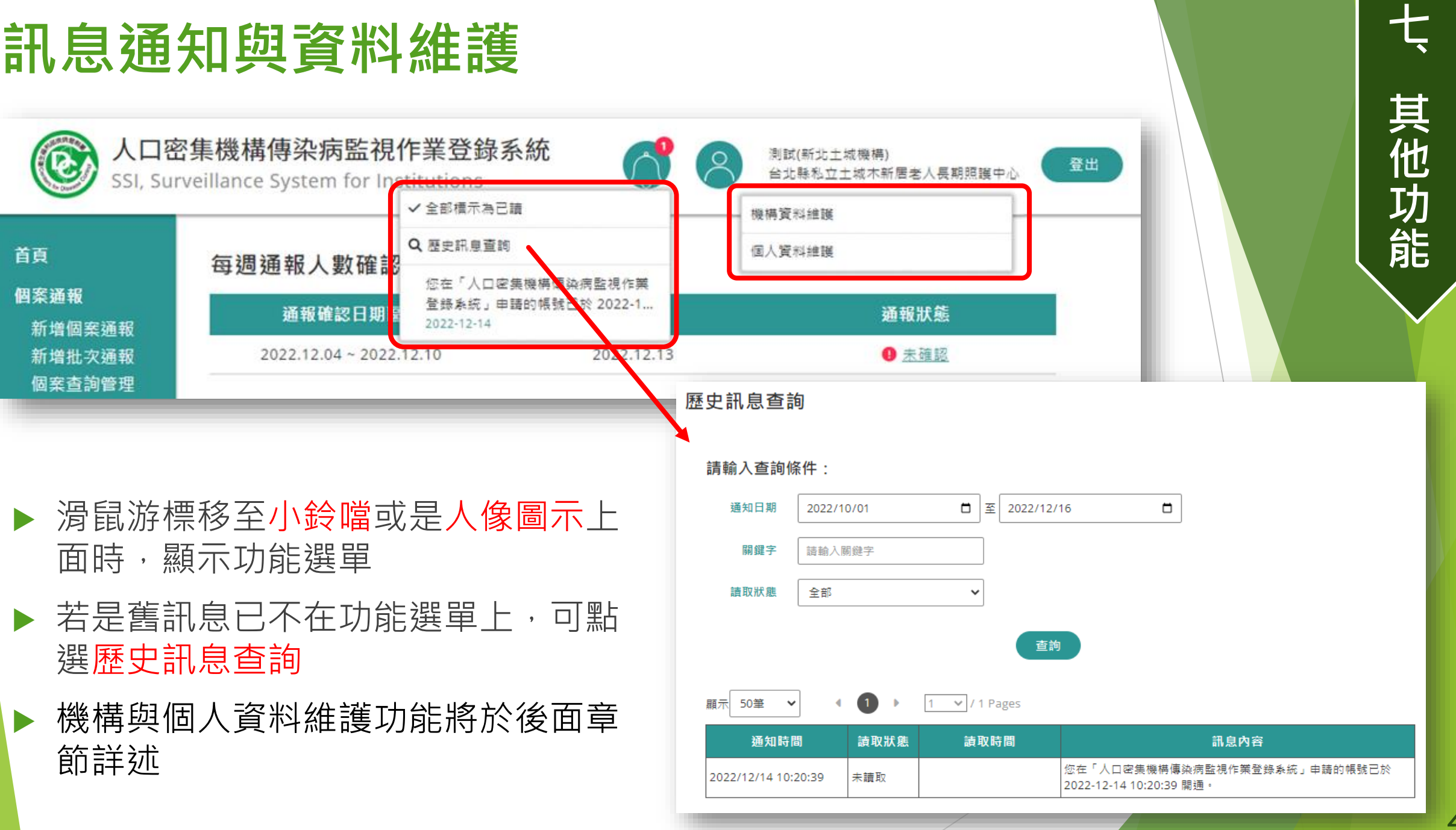

42

七

## **系統發出的訊息通知(email+小鈴噹)種類**

- ▶機構與個人帳號申請審核結果
- 警示事件生成
- 尚未關閉之警示事件新增個案
- 帳號逾150天未登入系統
- ▶星期一15:00及星期二10:00前尚未進行每週通報及監視 人數確認
- ▶註冊綁定行動裝置且於76天(90天的前2週)未插卡登入

於後續「行動版功 能」章節中介紹

**七**

**、**

**其**

**他**

**功**

**能**

#### **新增行動版說明 ─ 應注意事項**

- 僅提供機構使用者使用。衛生人員僅能於電腦版系統進行查詢及協助通報。
- ▶ 行動版系統僅提供「每週通報及監視人數確認」及「個案立即通報」兩項功能,其他查 詢或設定功能,請至電腦版以憑證插卡認證通過後操作。
- ▶ 一位使用者帳號僅提供綁定註冊一個行動裝置。若要更換裝置,請先插卡認證進入電腦 版網頁,於「個人資料維護」畫面中,將原已註冊的裝置解除註冊後,再行註冊新裝置\。
- ▶ 若使用者持續以生物辨識方式進入行動版功能,於90天內未進入電腦版網頁,系統將自 動解除行動裝置註冊狀態,須重新綁定。
- ▶ 於90天到期前2週,系統會先以電子郵件通知使用者。上班時間建議仍使用電腦版查詢及 接收系統通知訊息。
- ▶ 行動版功能支援Android 7.0(含)以上及iOS 14(含)以上之裝置作業系統。無生物辨識功<mark>能</mark> (如:指紋、人臉辨識)之行動裝置無法使用。

重申請勿將個人裝置提供他人通報使用,亦勿多人使用單一公務手機進行通報,以**免**觸 法及衍生資訊安全風險。

44

**八**

**、**

**行**

**動**

**版**

**功**

**能**

#### **註冊行動裝置生物辨識流程**

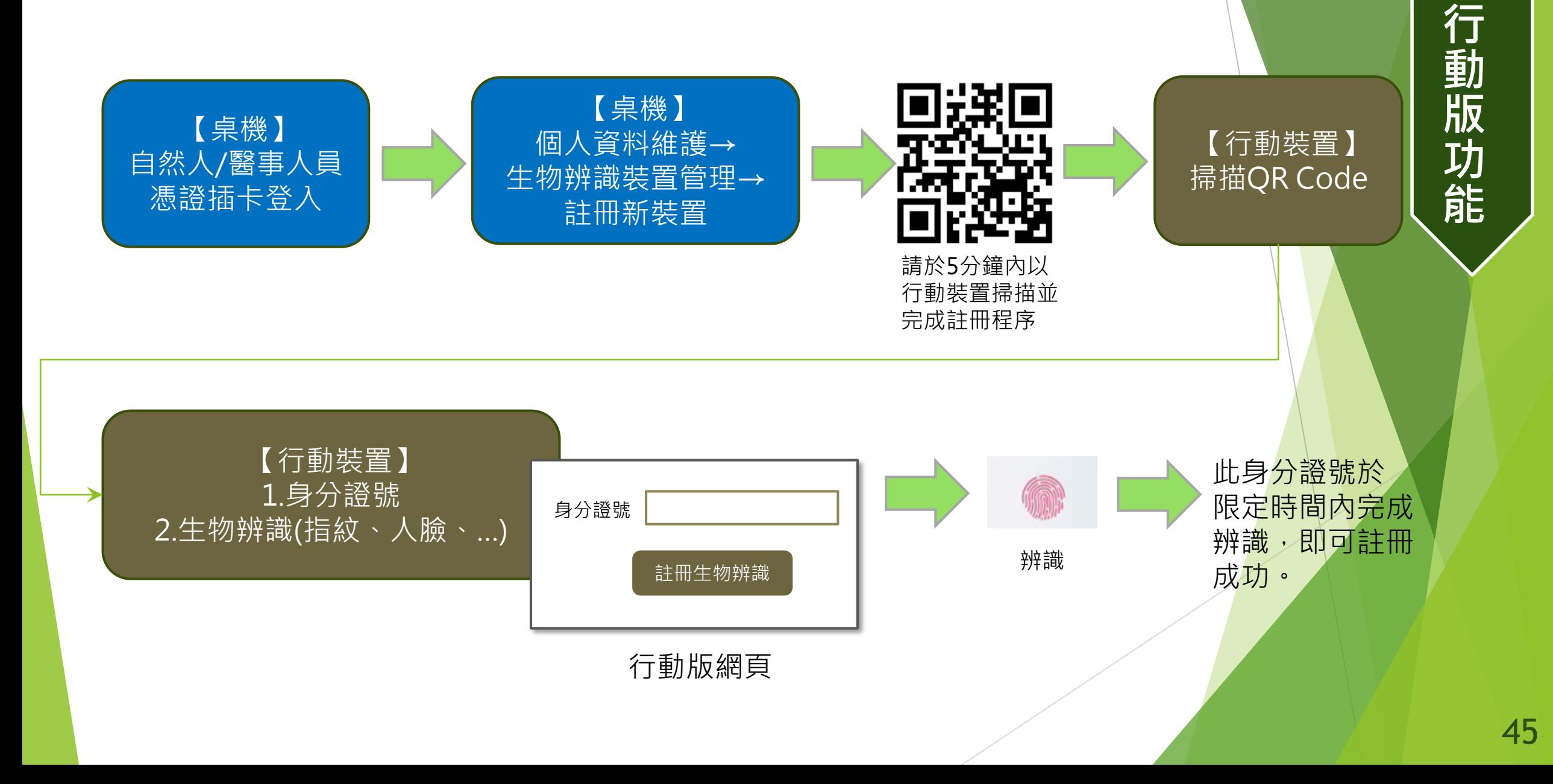

**八**

**、**

#### **登入行動裝置生物辨識流程**

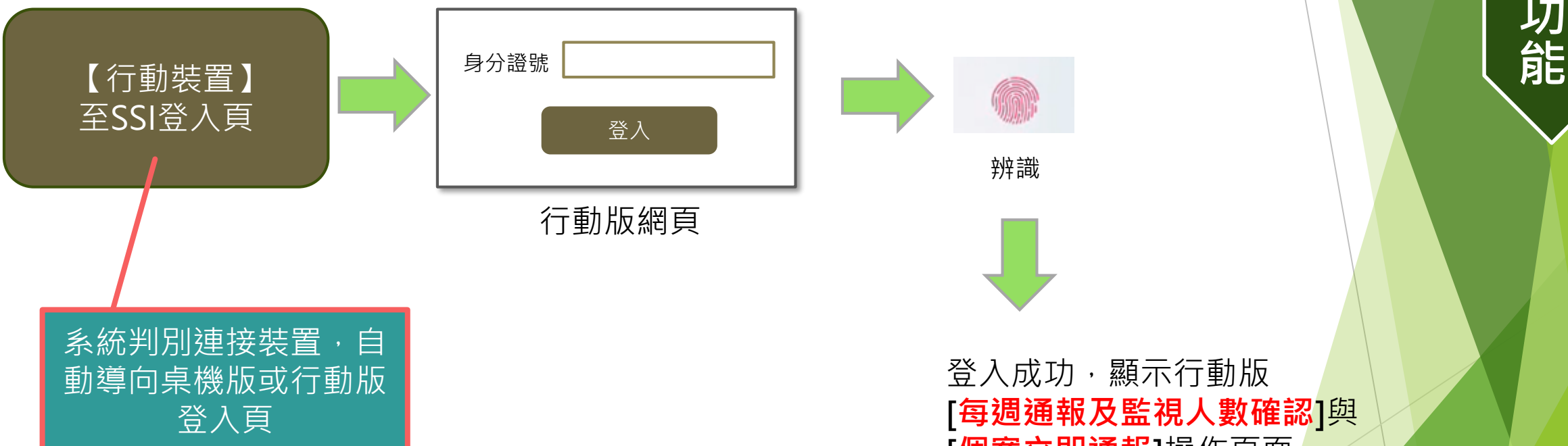

登入成功,顯示行動版 [**每週通報及監視人數確認**]與 [**個案立即通報**]操作頁面

**八 、 行 動 版 功**

#### **管理行動裝置生物辨識畫面(桌機網頁產生條碼)**

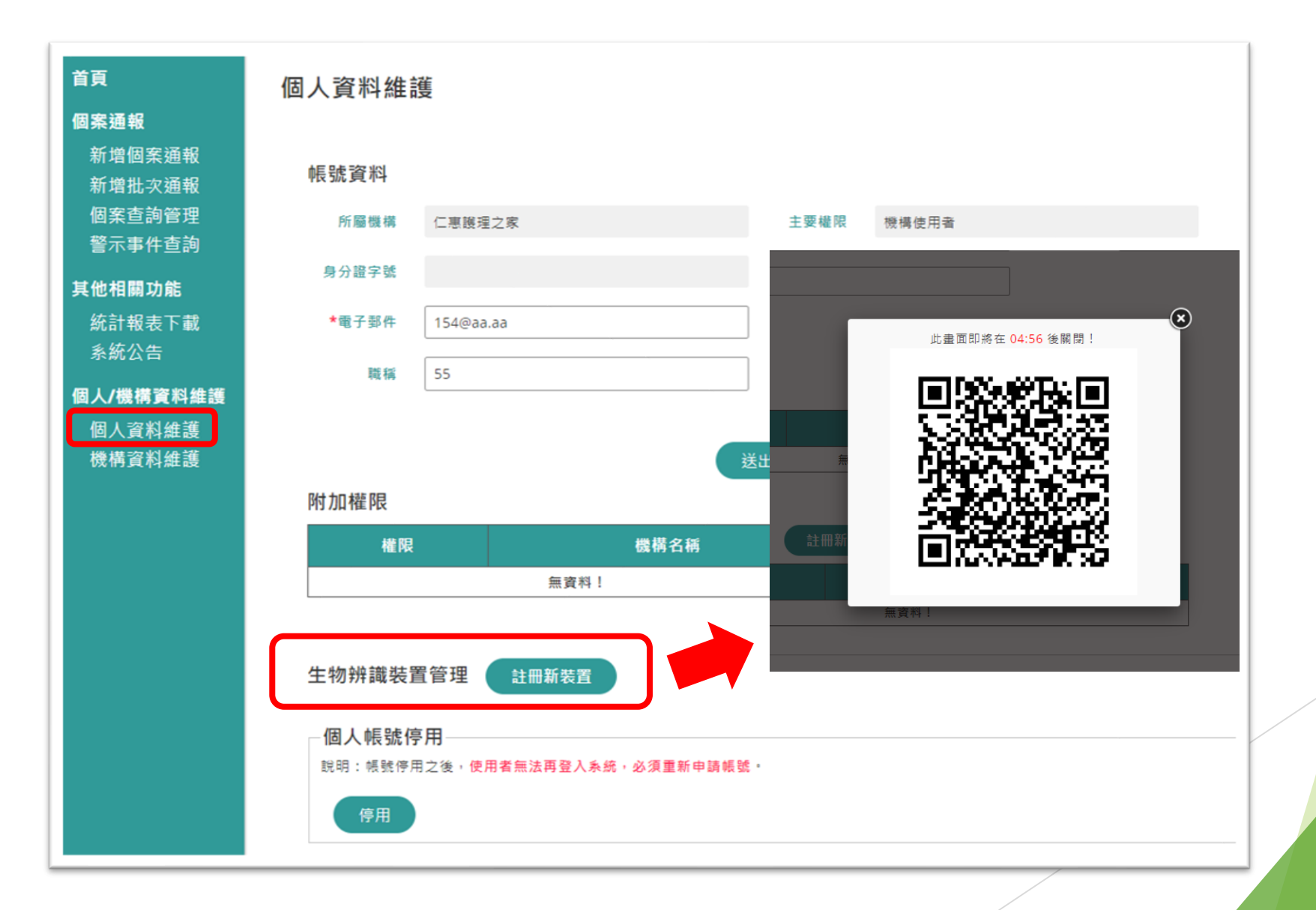

**八 、 行 動 版 功 能**

#### **註冊行動裝置生物辨識(手機掃描條碼進行註冊)**

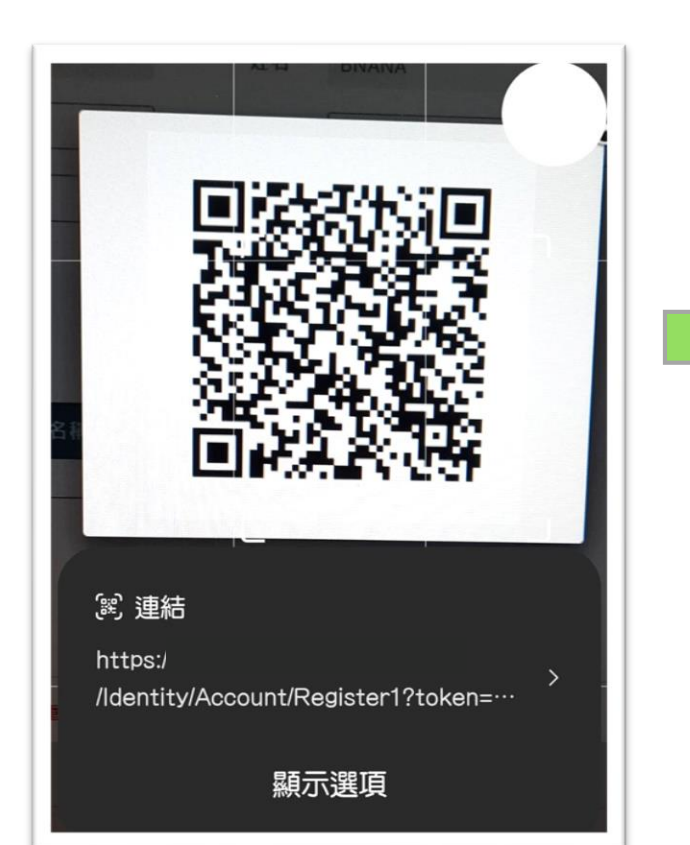

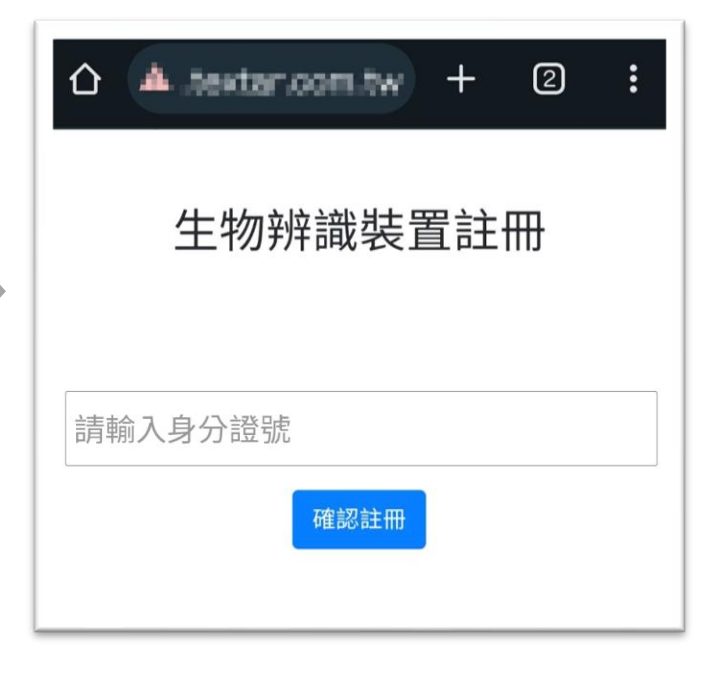

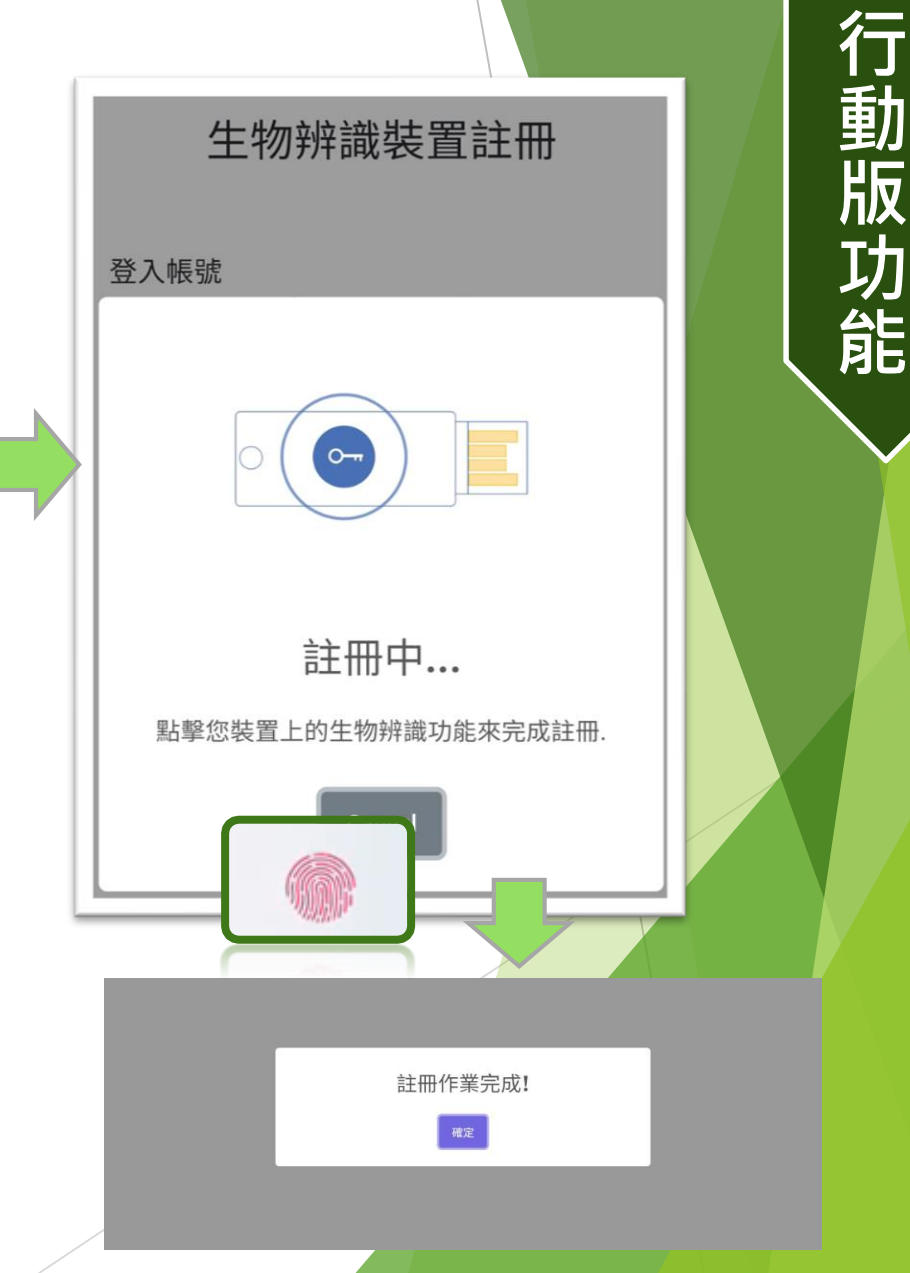

**八**

**、**

#### **管理行動裝置生物辨識畫面-已註冊完成(桌機網頁)**

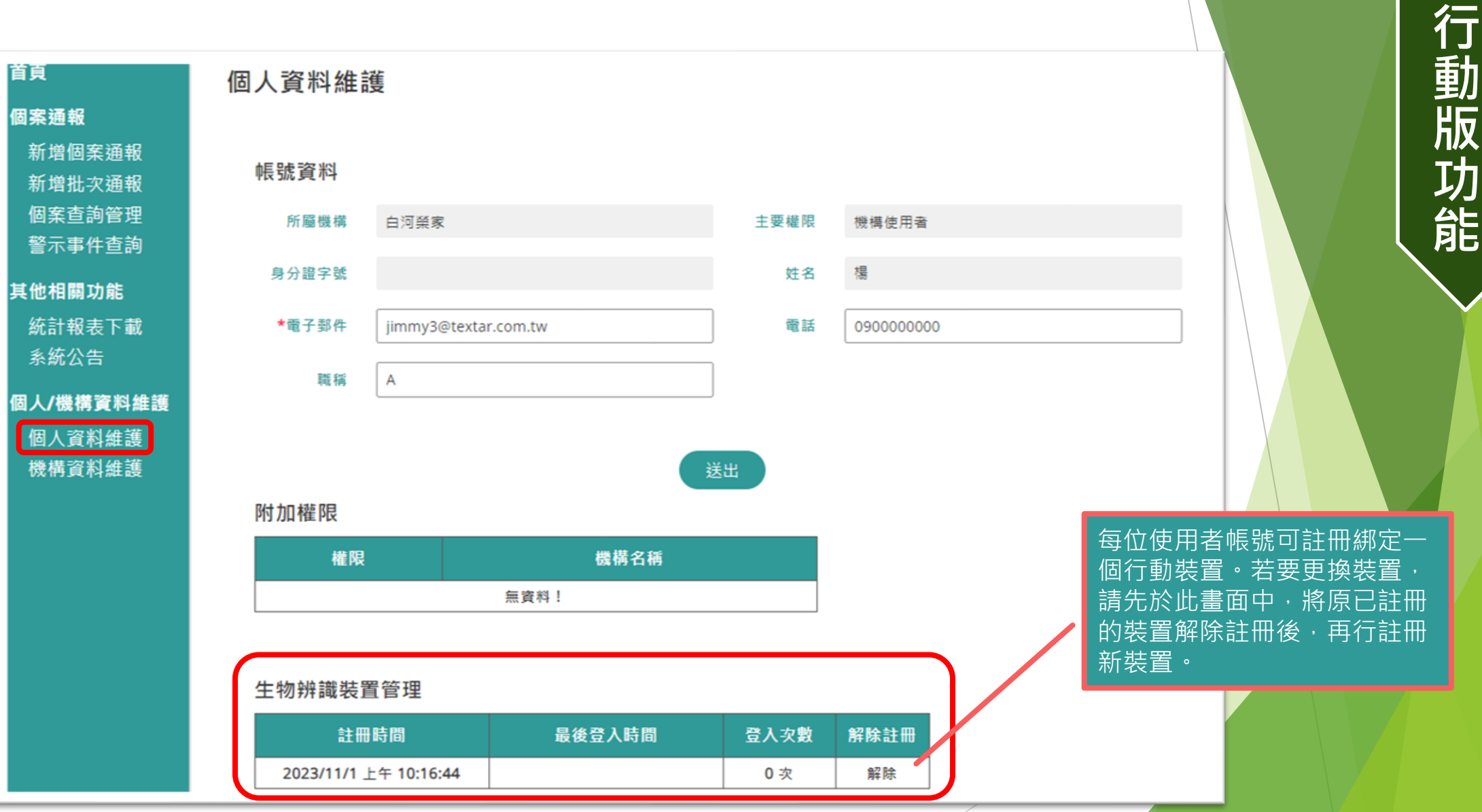

**八**

**、**

### **登入行動裝置生物辨識(手機登入)**

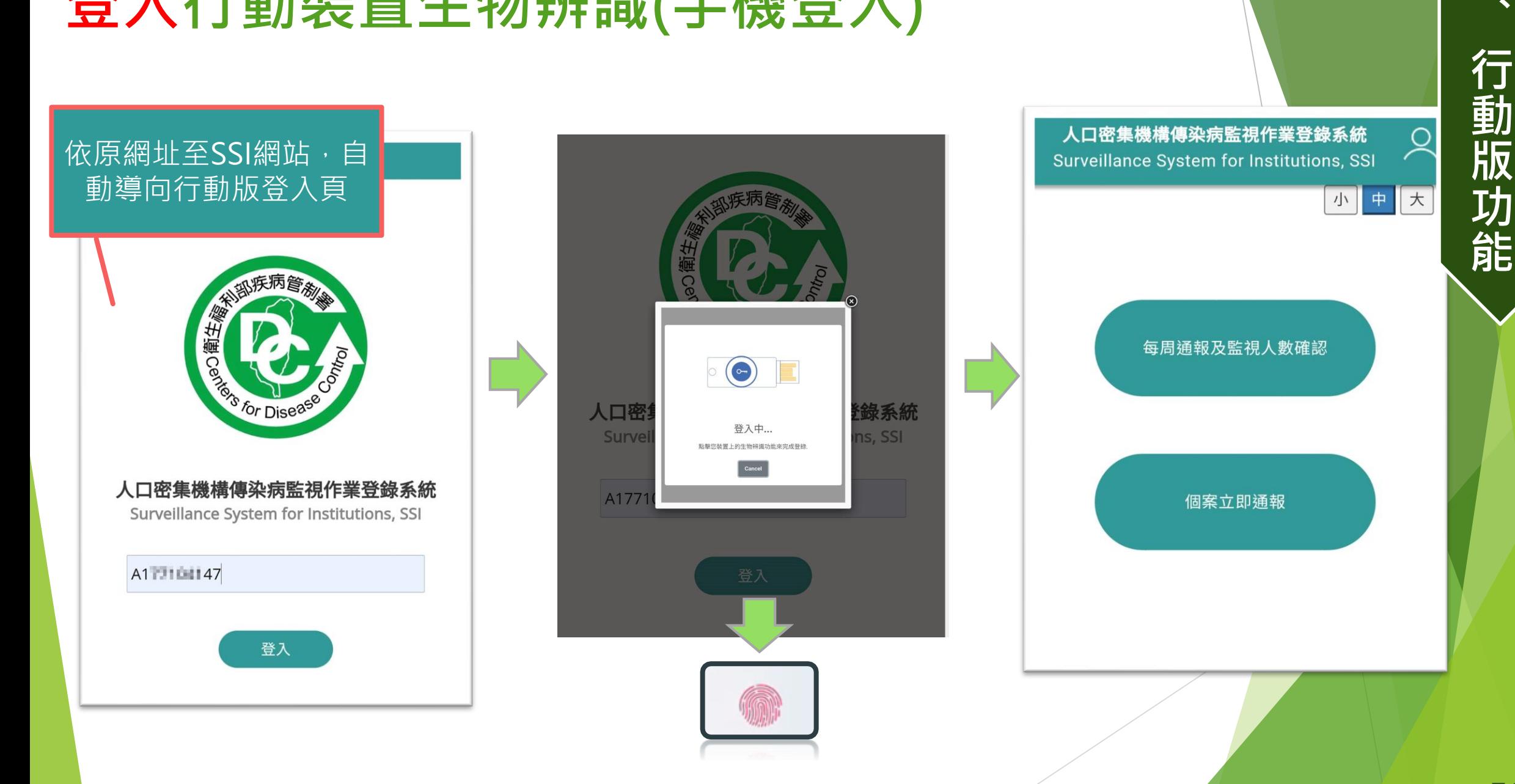

**八**

#### **行動裝置(每週通報及監視人數確認)**

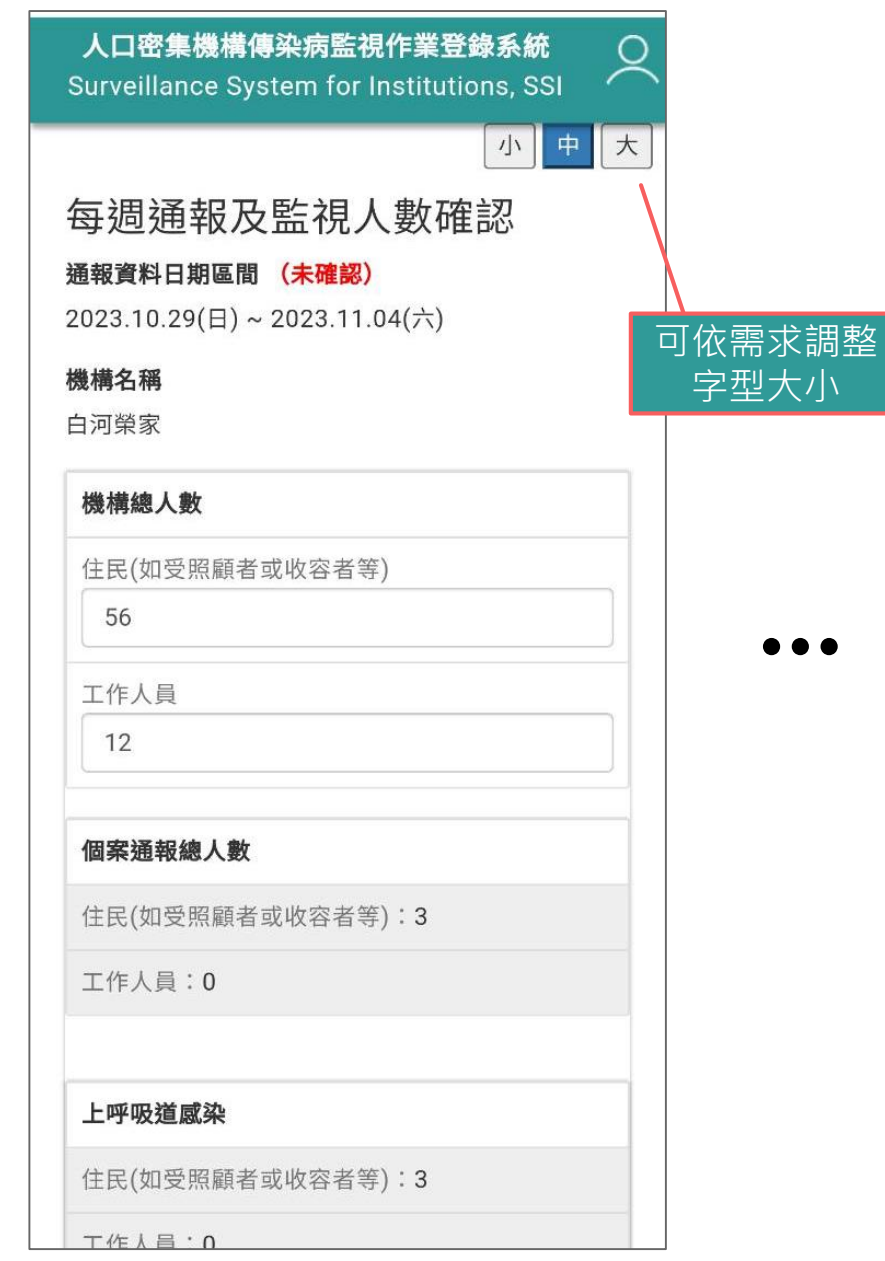

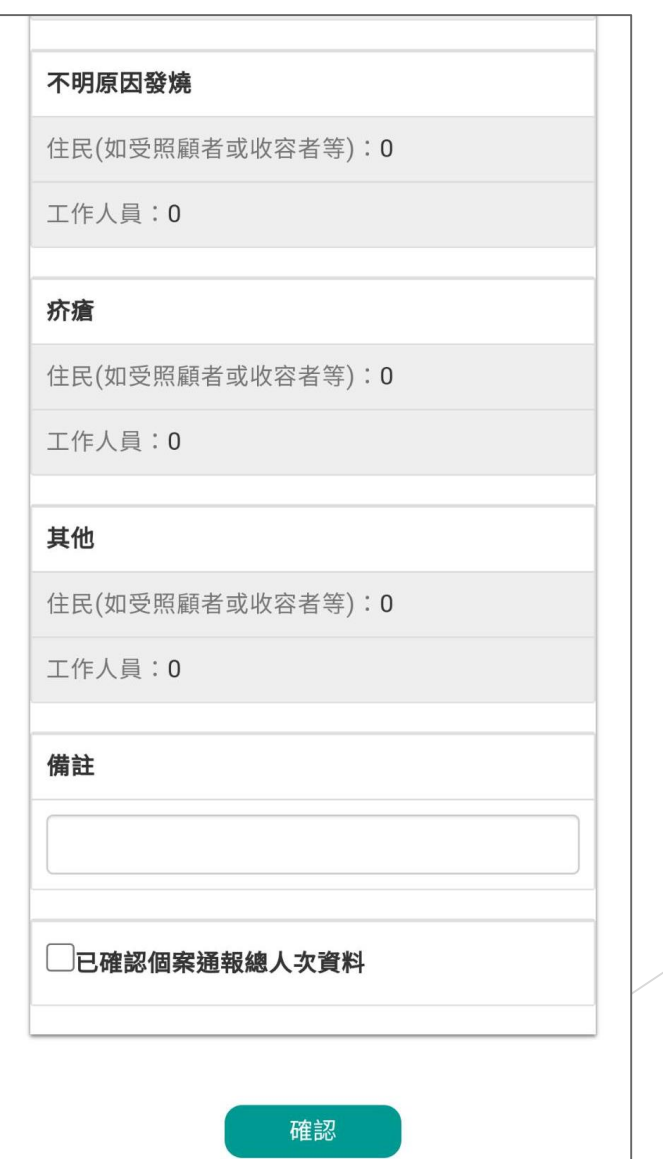

51

**八**

**、**

**行**

**動**

**版**

**功**

**能**

#### **行動裝置(個案立即通報-步驟1)**

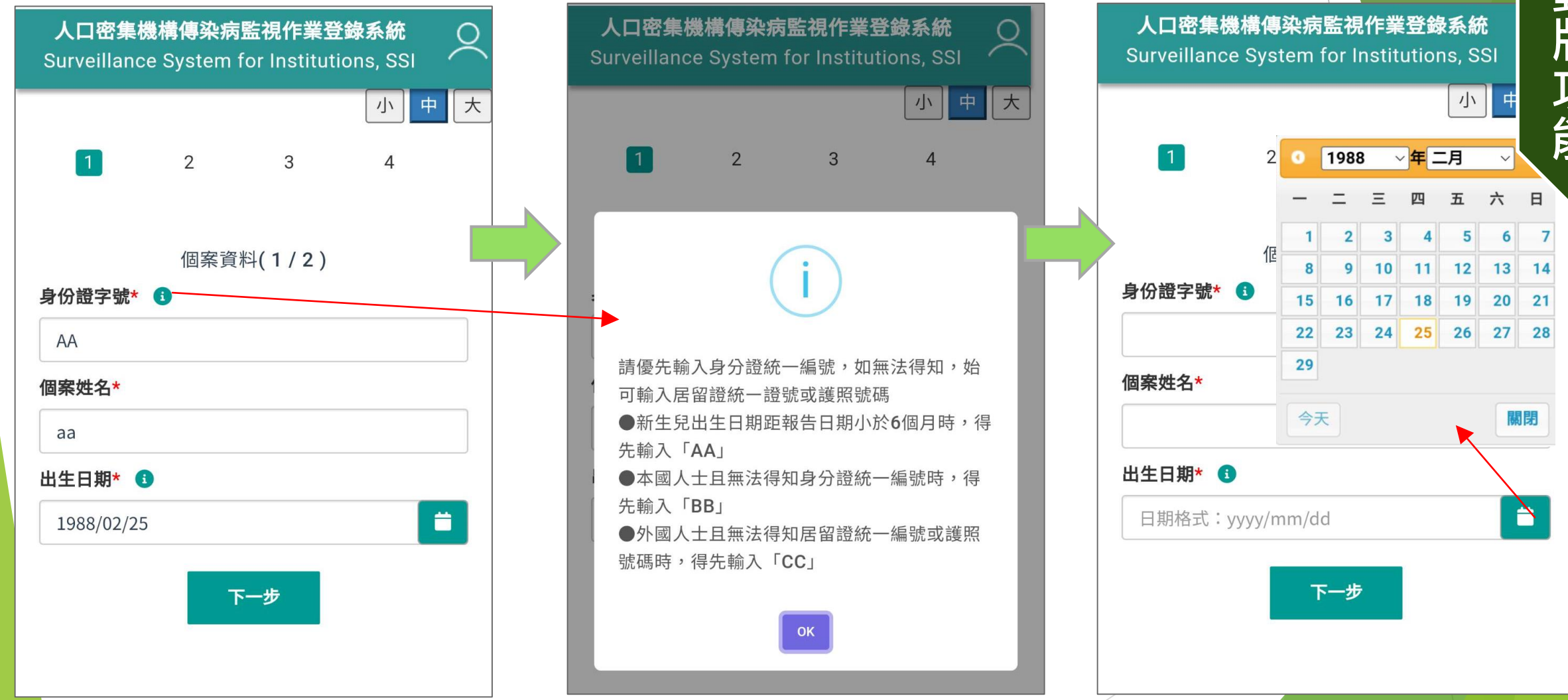

**八 、 行 動 版 功 能**

#### **行動裝置(個案立即通報-步驟1) – 3日內曾通報過之個案**

- 若個案3日內曾通報過,通 報時系統會跳出提示視窗, 此時可選擇資料維護,或 依然確定要新增通報個案。 ▶ 選擇確定新增通報, 因曾
	- 通報過該個案,系統會自 動代入基本資料,加速通 報流程。

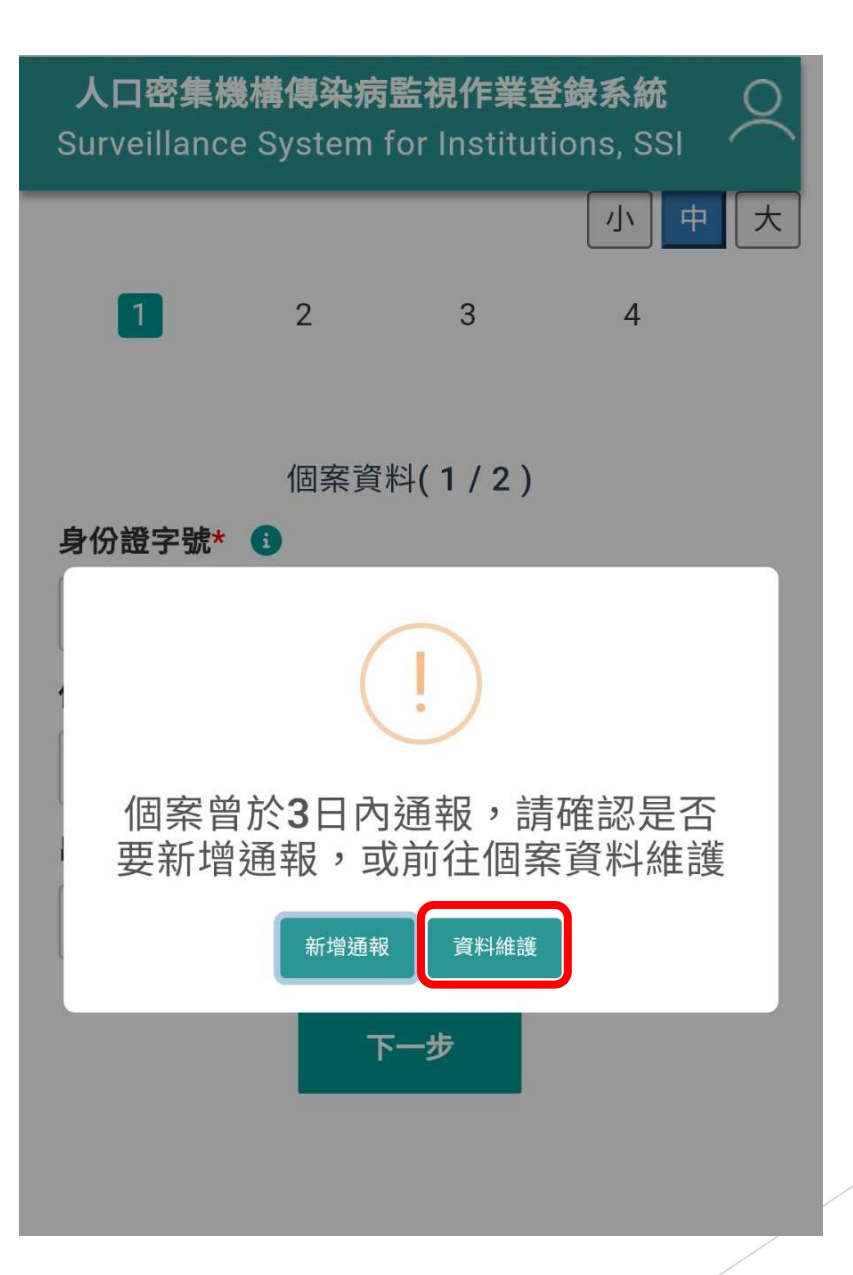

53

**八**

**、**

**行**

**動**

**版**

**功**

**能**

#### **行動裝置(個案立即通報-步驟2)**

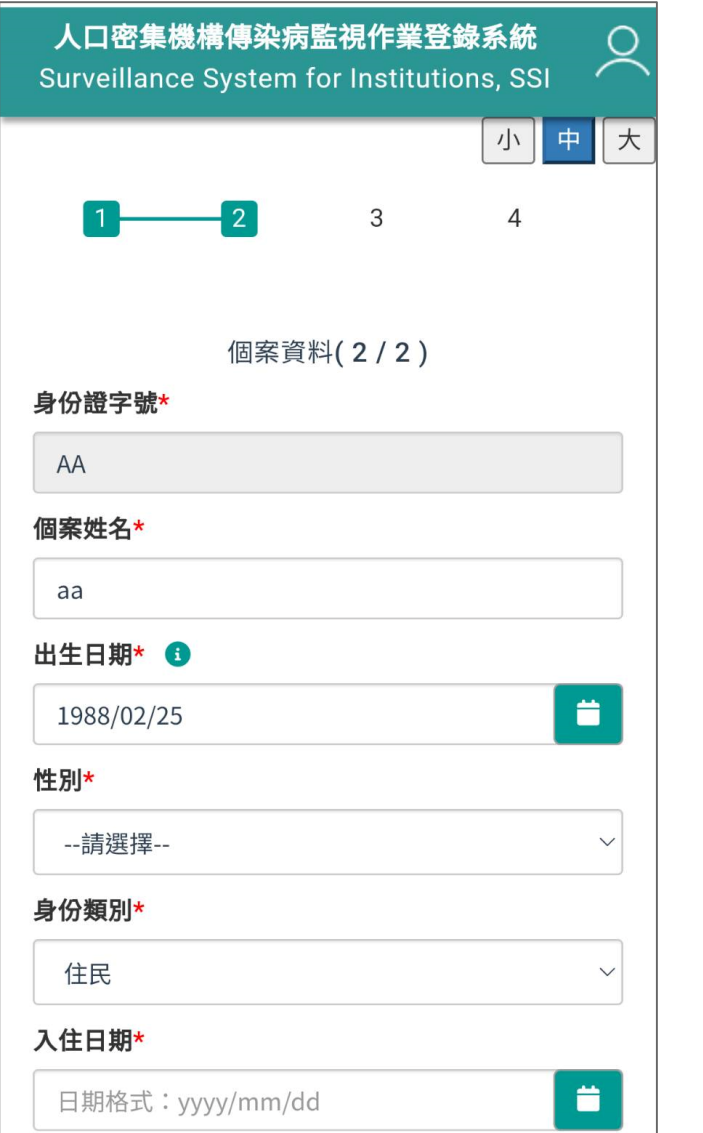

…

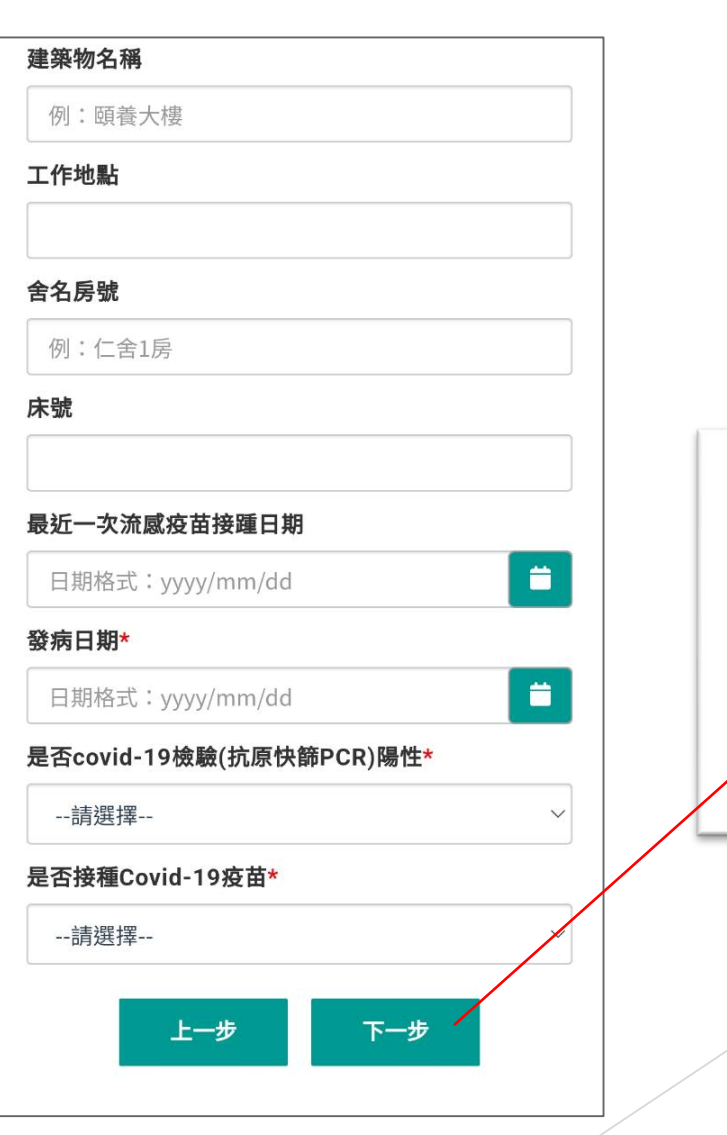

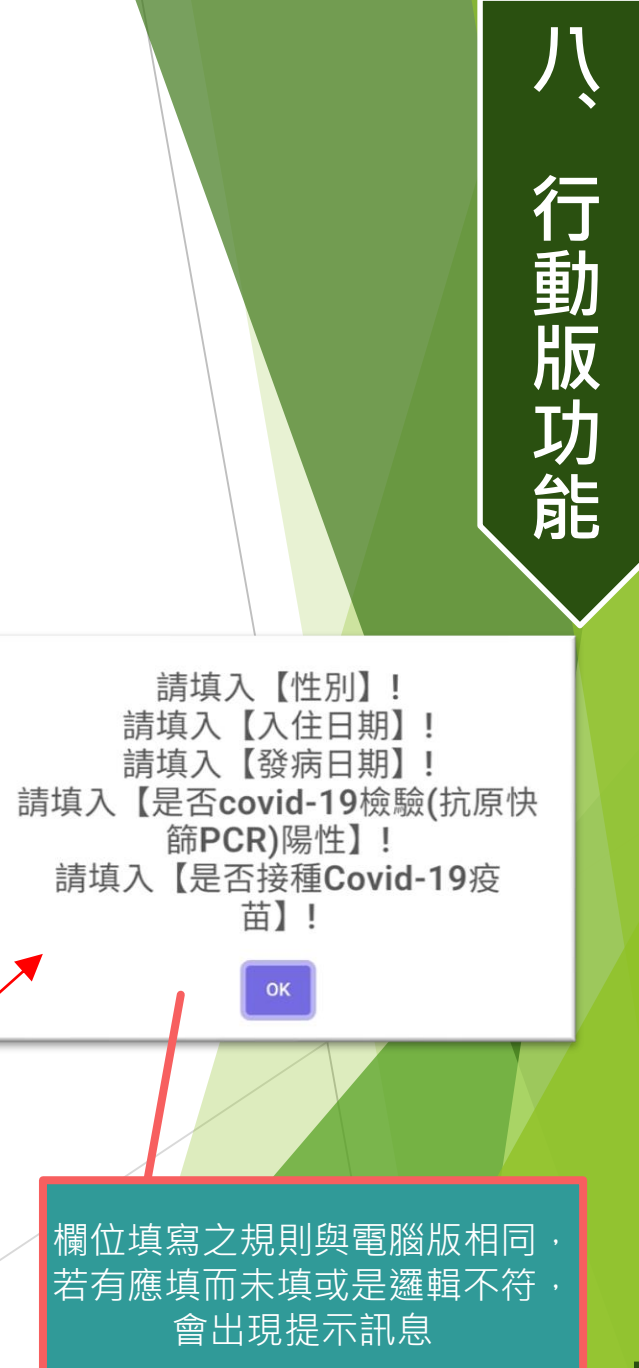

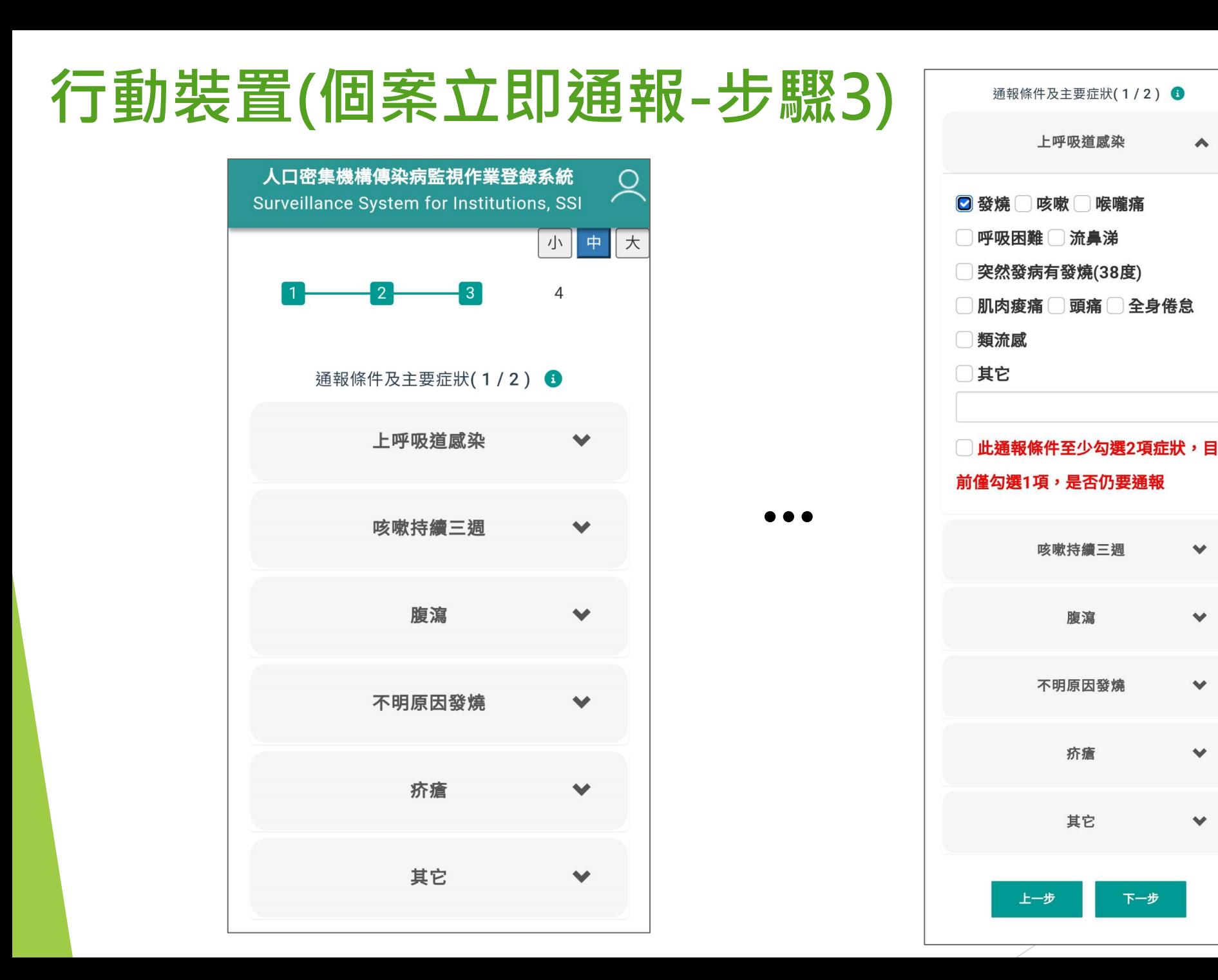

# $\blacktriangle$  $\mathbf{v}$  $\checkmark$  $\checkmark$  $\checkmark$  $\checkmark$

**八**

**、**

**行**

**動**

**版**

**功**

**能**

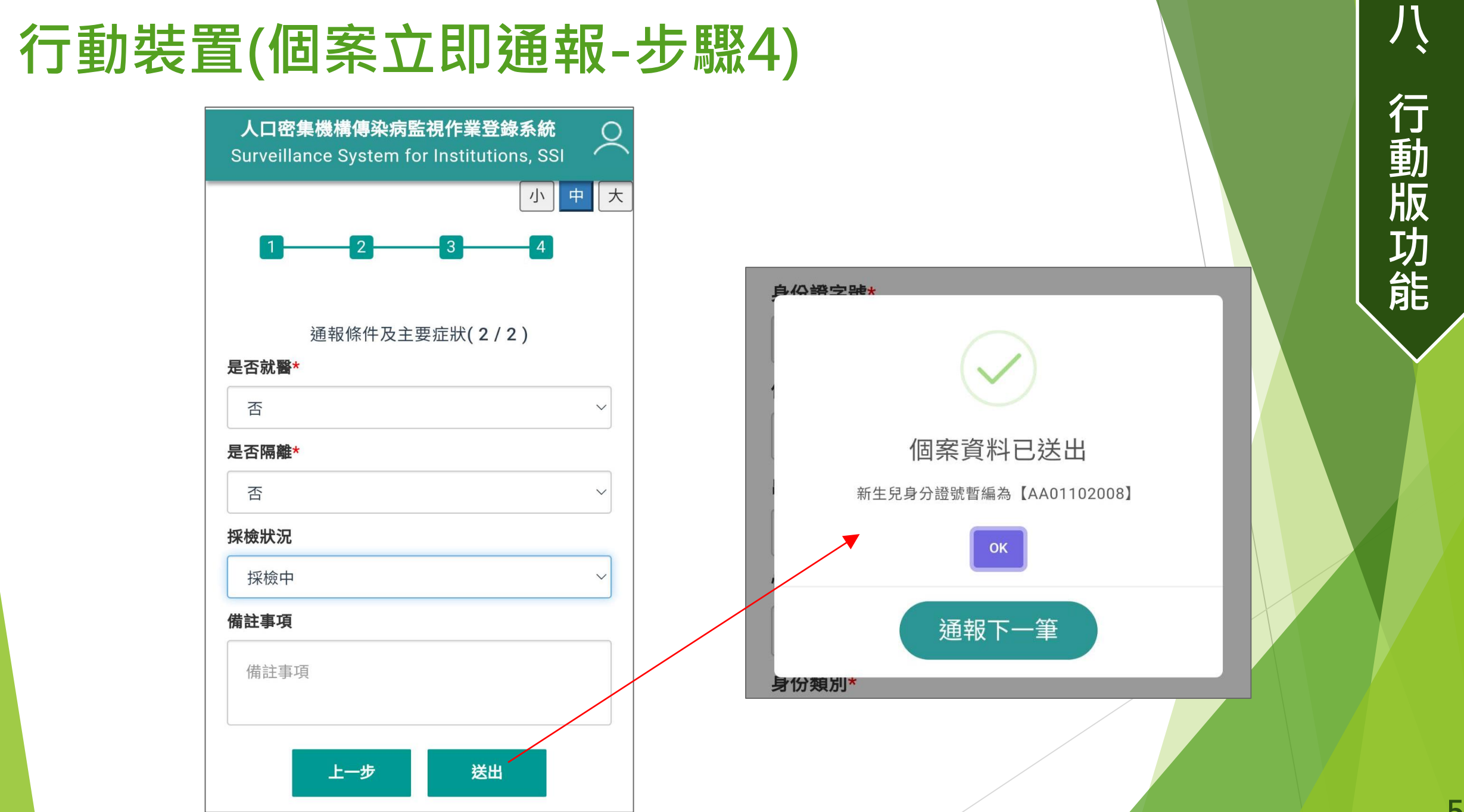

## **行動裝置(個人資料 – 切換角色權限)**

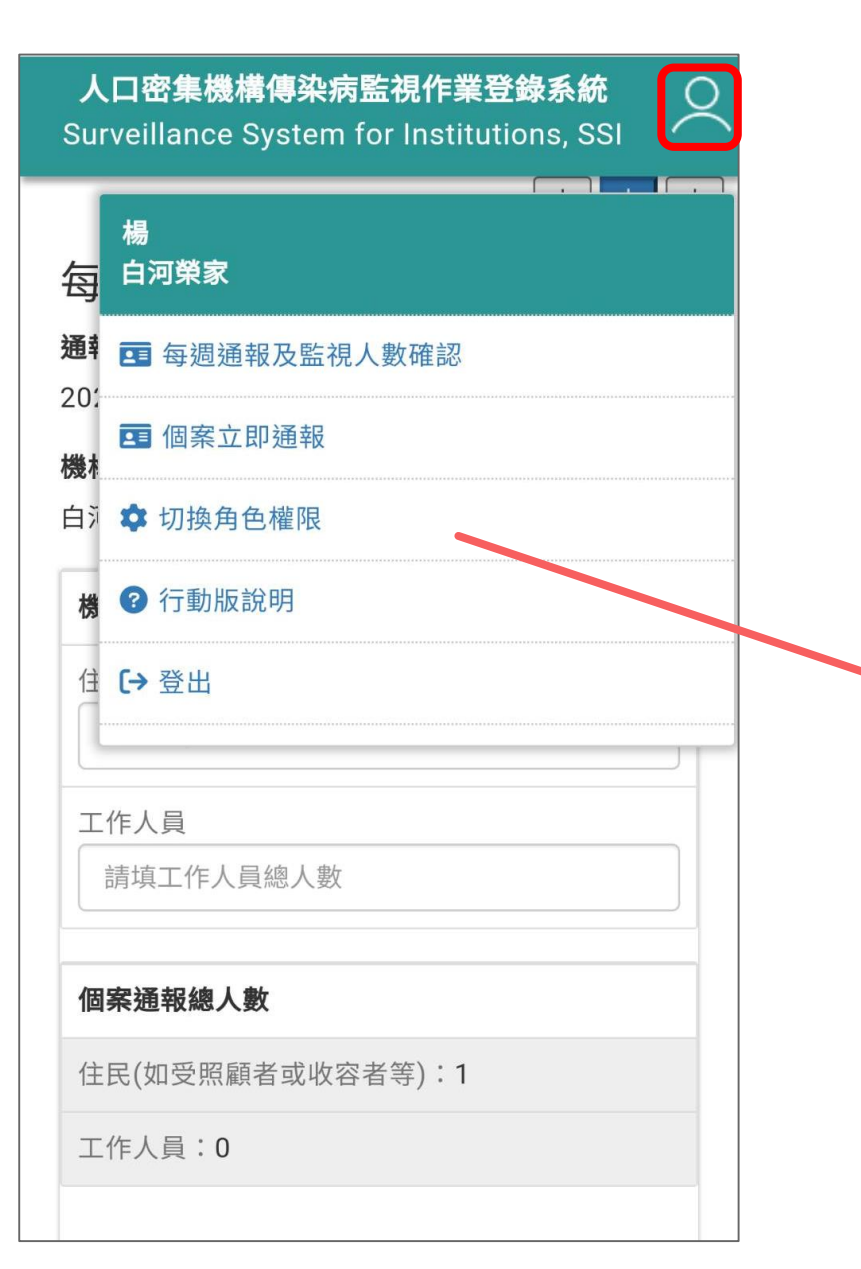

若為多機構權限之使用 者,則可於此切換身份

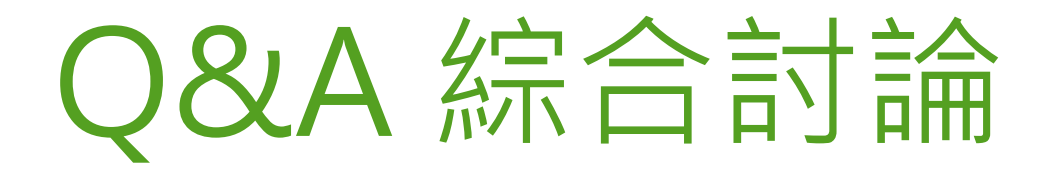

#### 掃描Qrcode或搜尋slido並輸入代碼#8472505加入

# Join at slido.com #8472505

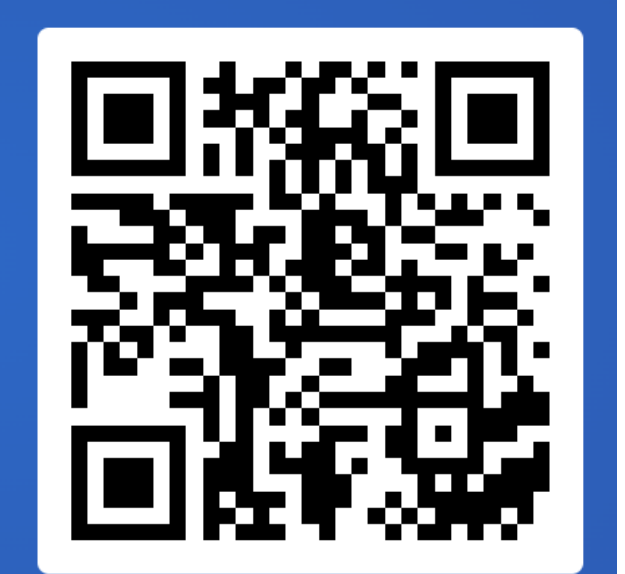